# Kullanıcı Kılavuzu Dell P2014H

Model NO.: P2014H Düzenleyici model: P2014Ht

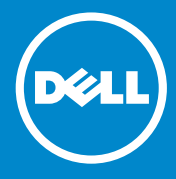

- NOT: NOT, bilgisayarınızdan daha iyi yararlanmanız için yardımcı olan **U** önemli bilgileri gösterir.
- DİKKAT: DİKKAT, talimatlar izlenmezse donanımla ilgili olası zararı veya  $\wedge$ veri kaybını gösterir.
- UYARI: UYARI olasılıkla mala gelebilecek zararı, kişisel yaralanmayı  $\bigwedge$ veya ölüm durumunu gösterir.

#### © 2013 Dell Inc. Tüm hakları saklıdır.

Bu belgede yer alan bilgiler haber verilmeksizin değişime tabidir. Bu materyallerin Dell Inc.'ın önceden yazılı izini olmaksızın herhangi bir yolla çoğaltılması kesinlikle yasaktır.

Bu metinde kullanılan ticari markalar: Dell™, DELL logosu ve Inspiron™, Dell Inc.'in ticari markalarıdır; Intel®, Centrino®, Core™ ve Atom™ A.B.D. ve diğer ülkelerde Intel Corporation'ın ticari markaları ya da kayıtlı ticari markalarıdır; Microsoft®, Windows® Windows başlat düğmesi logosu, Amerika Birleşik Devletleri ve/veya diğer ülkelerde Microsoft Corporation'ın ticari markaları ya da kayıtlı ticari markalarıdır; Bluetooth®, Bluetooth SIG, Inc.'in sahip olduğu kayıtlı bir ticari markadır ve Dell tarafından lisanslı olarak kullanılmaktadır; Blu-ray Disc™, Bluray Disc Association'ın (BDA) sahip olduğu bir ticari markadır ve disk ve oynatıcılarda kullanmak üzere lisanslanır; Diğer ticari markalar ve ticari adlar bu belgede markaları ve adları veya ürünlerinin haklarına sahip varlıkları referans göstermek için kullanılabilir. Dell Inc., kendisine ait olanlar dışındaki ticari markalar ve ticari adlar üzerinde hiçbir mülkiyet iddiasında bulunmaz.

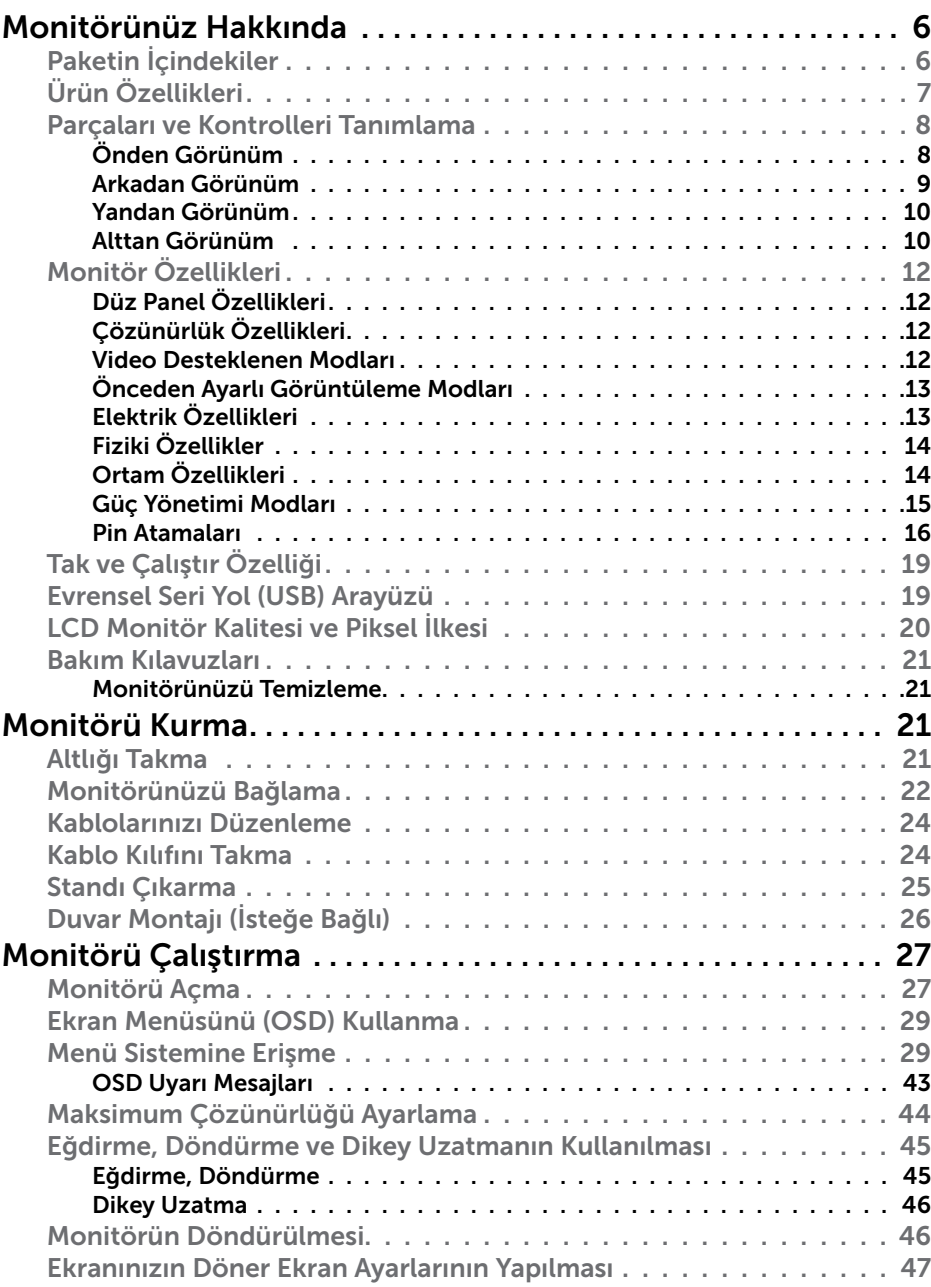

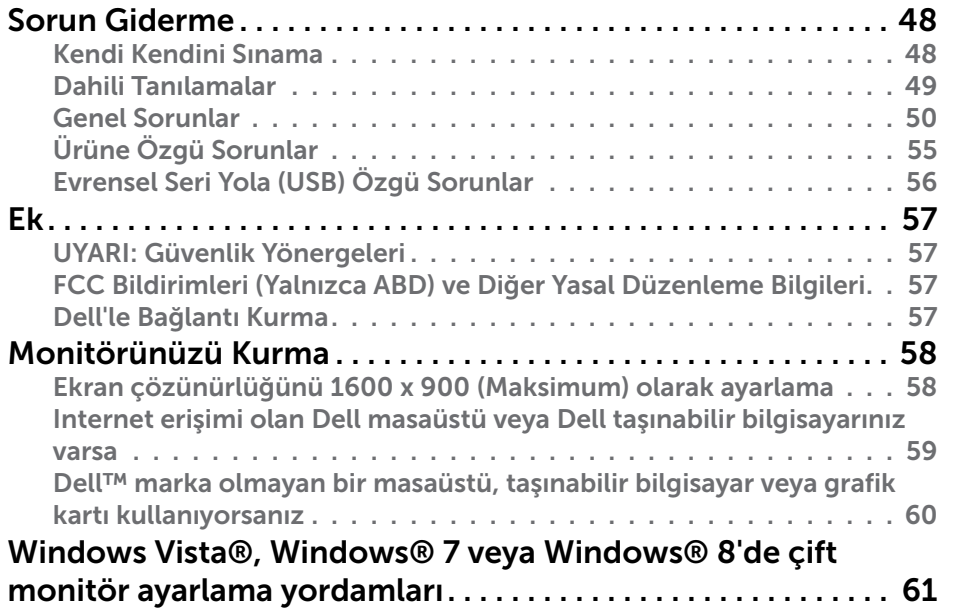

# <span id="page-3-0"></span>Monitörünüz Hakkında

## Paketin İçindekiler

Monitörünüz aşağıda gösterilen bileşenlerle gelir. Tüm bileşenleri aldığınızdan emin olun ve eksik olan varsa [Dell'e başvurun](#page-28-1).

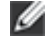

NOT: Bazı öğeler isteğe bağlı olabilir ve monitörünüzle gönderilmeyebilir. Bazı özellikler veya ortamlar bazı ülkelerde kullanılamayabilir.

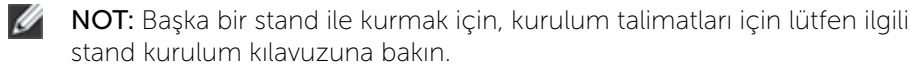

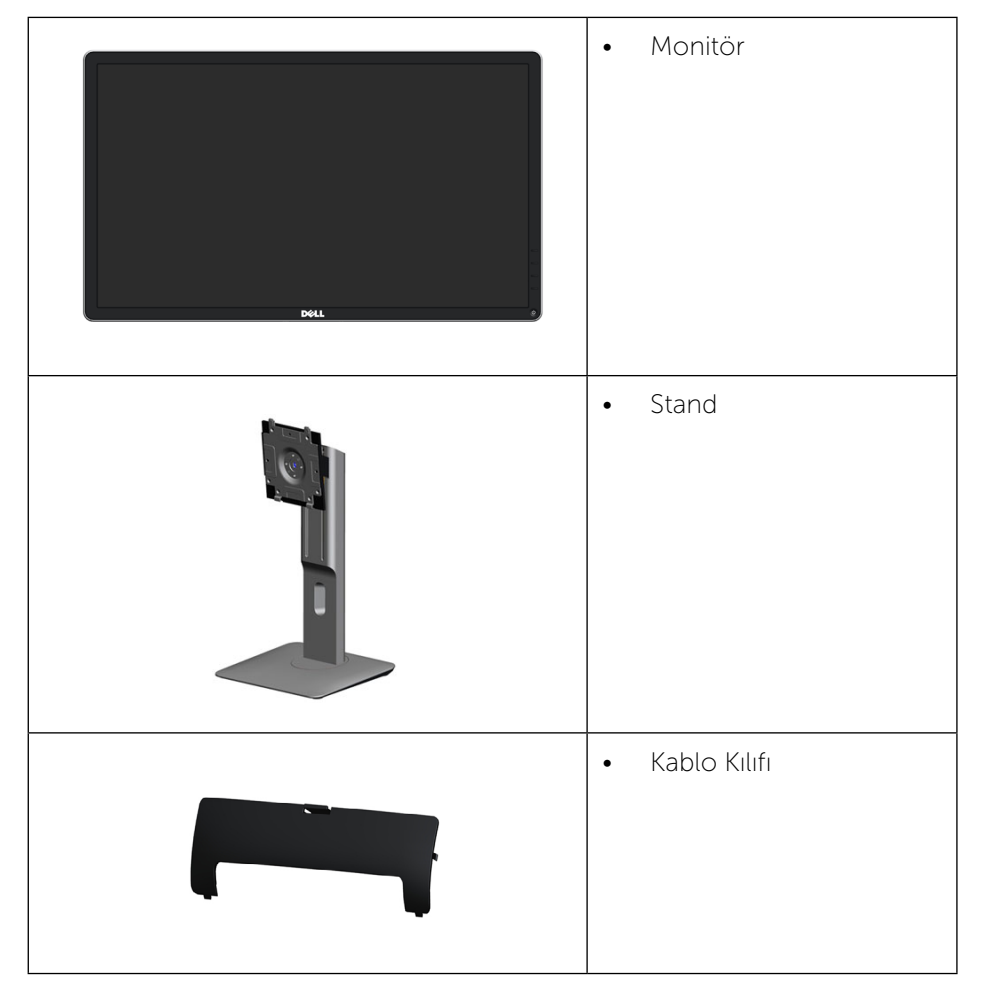

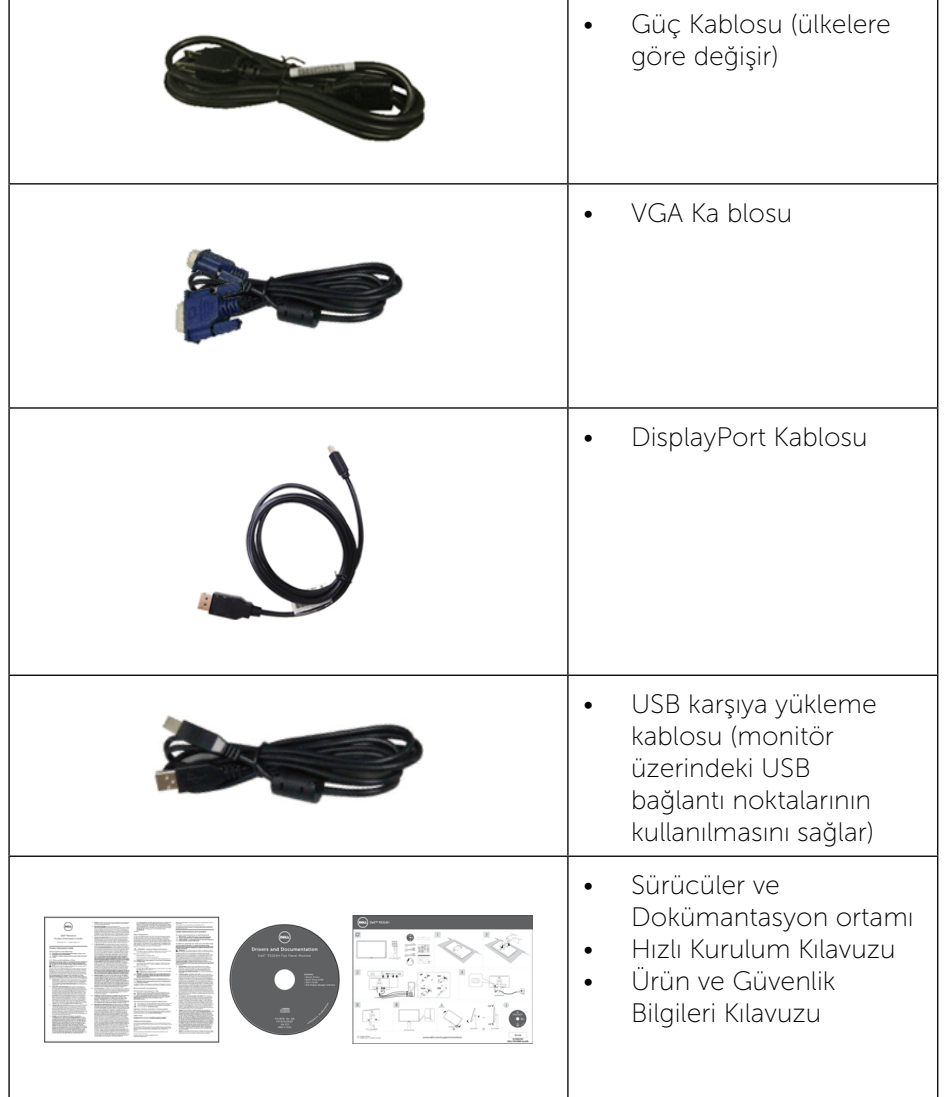

## Ürün Özellikleri

Dell P2014H düz panel ekranda aktif matris, ince-film transistör (TFT), sıvı kristal ekran (LCD) ve LED arkadan aydınlatma bulunur. Ekran özellikleri şunları içerir:

- <span id="page-4-0"></span>• 49.41 cm (19.5 inç) aktif alanlı ekran (Çapraz olarak ölçülen) 1600 x 900 çözünürlük, artı düşük çözünürlükler için tam ekran desteği.
- • Eğdirme, döndürme, dikey uzatma ve döndürme ayarlama özellikleri.
- • Çıkarılabilir taban ve esnek montaj çözümleri için Video Electronics Standards Association (VESA™) 100 mm montaj delikleri.
- • Sisteminiz destekliyorsa tak ve çalıştır özelliği.
- Kurulum kolaylığı ve ekran optimizasyonu için Ekran Menüsü (OSD) ayarlamaları.
- • Bilgi dosyası (INF), Görüntü Renk Eşleme Dosyası (ICM), Dell Display Manager yazılım uygulaması ve ürün belgelerini içeren yazılım ve belge medyası. Dell Ekran Yöneticisi birlikte verilir (monitöre takılı CD ile gelir).
- Güvenlik kilidi yuvası.
- Stand kilidi
- • Varlık Yönetimi Özelliği.
- Energy Star Uyumlu.
- **EPEAT Gold Uyumlu.**
- RoHS uyumlu.
- BFR/PVC azaltılmış.
- Yalnızca Panel için Arsenik Kullanılmayan cam ve Cıvasız.
- Enerji Gösterge Aleti, monitörün gerçek zamanda tüketmekte olduğu enerji düzeyini gösterir.
- • TCO Sertifikalı Ekranlar.

## Parçaları ve Kontrolleri Tanımlama

#### Önden Görünüm

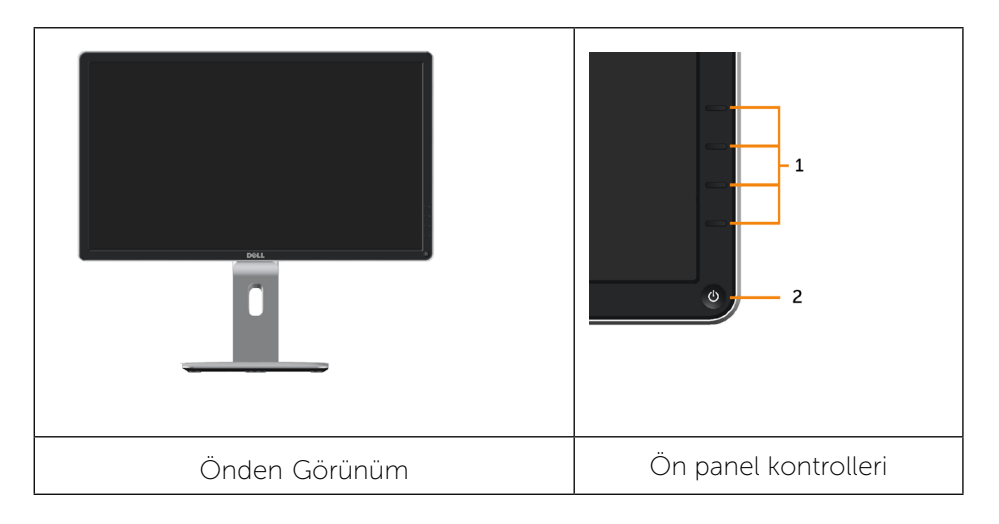

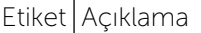

- 1. İşlev düğmeleri (Daha fazla bilgi için, bkz. Monitörü Çalıştırma)
- 2. Güç Açma/Kapatma düğmesi (LED göstergeli)

#### Arkadan Görünüm

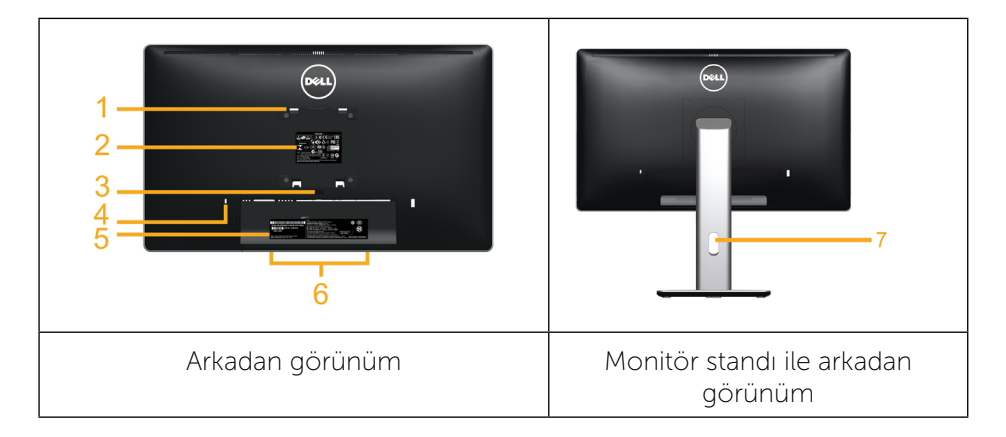

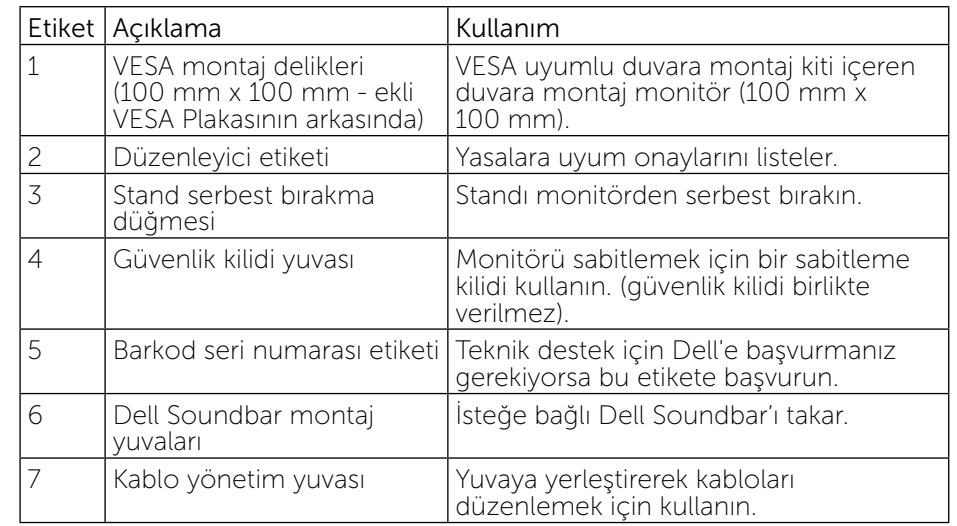

#### <span id="page-5-0"></span>Yandan Görünüm

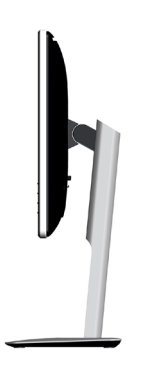

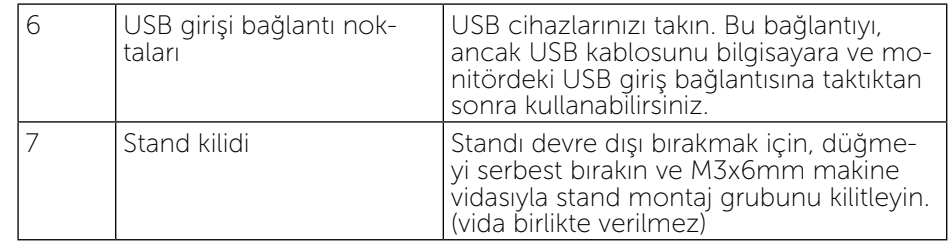

#### Alttan Görünüm

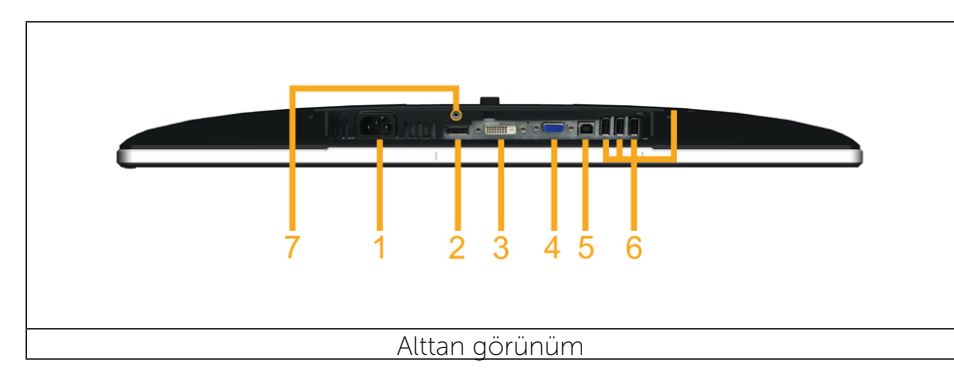

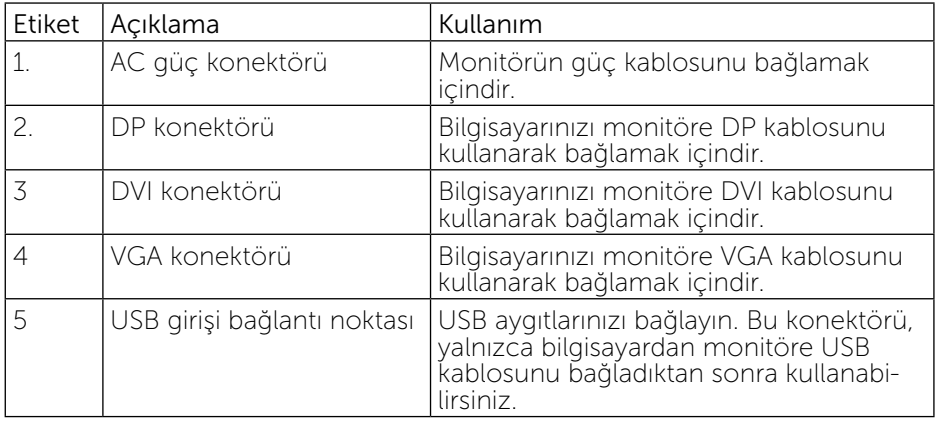

## <span id="page-6-1"></span><span id="page-6-0"></span>Monitör Özellikleri

#### Düz Panel Özellikleri

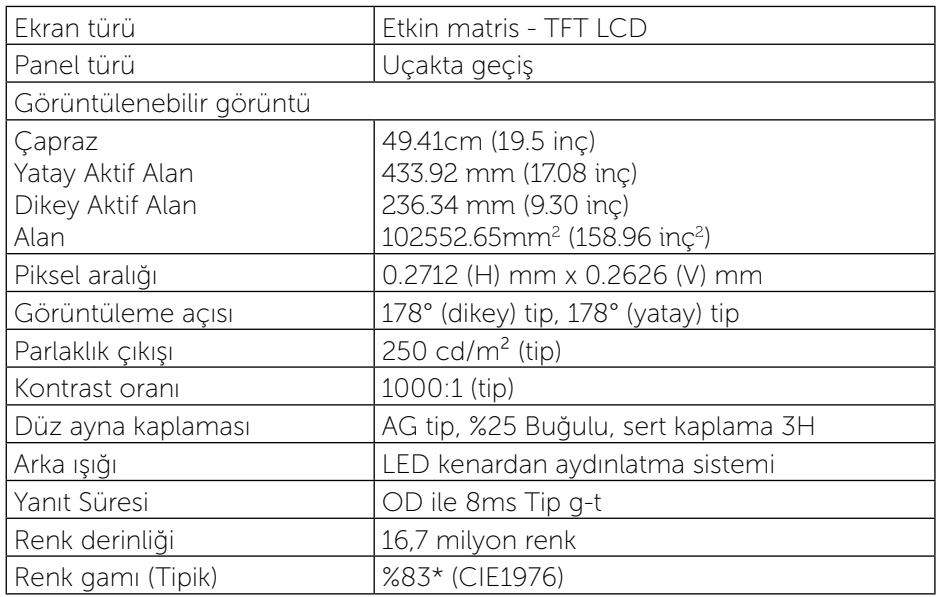

\*[P2014H] renk skalası (tipik) CIE1976 (%83) ve CIE1931 (%72) test standartlarına göredir.

## Çözünürlük Özellikleri

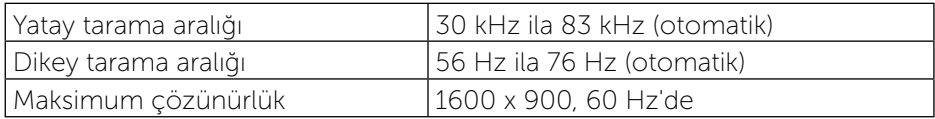

#### Video Desteklenen Modları

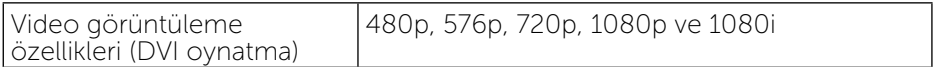

#### Önceden Ayarlı Görüntüleme Modları

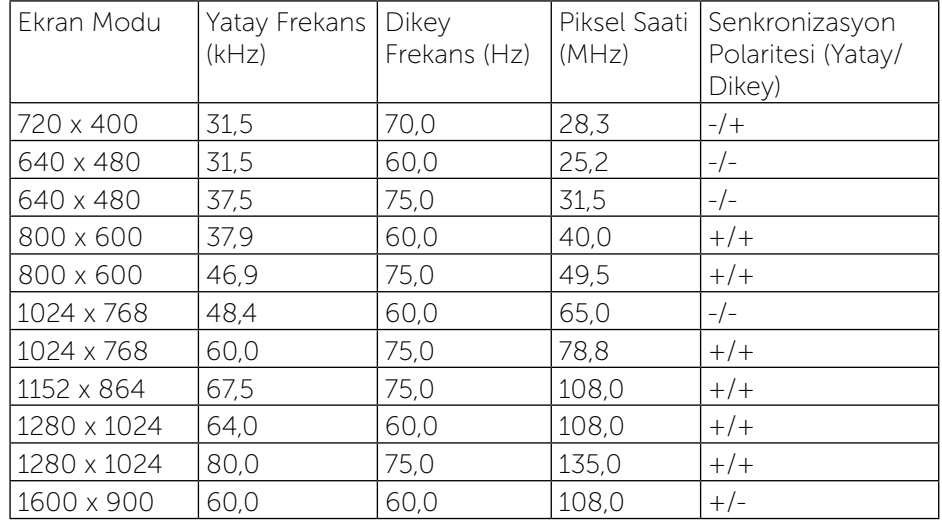

#### Elektrik Özellikleri

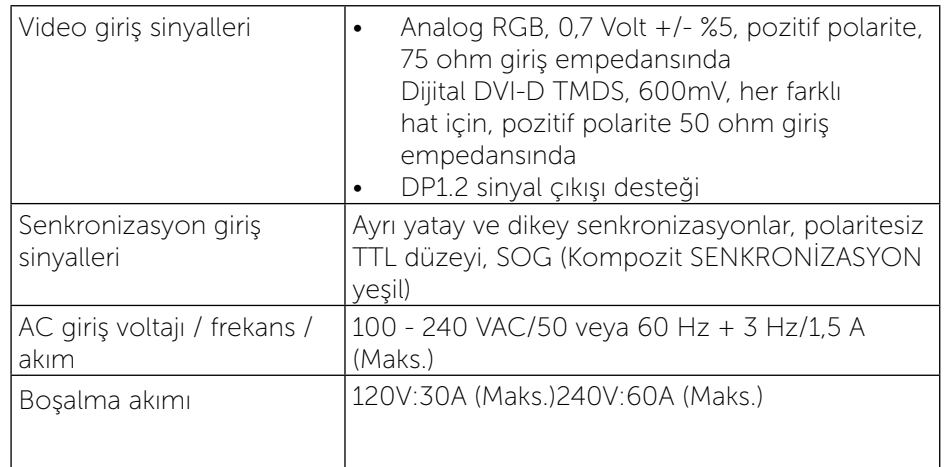

#### <span id="page-7-0"></span>Fiziki Özellikler

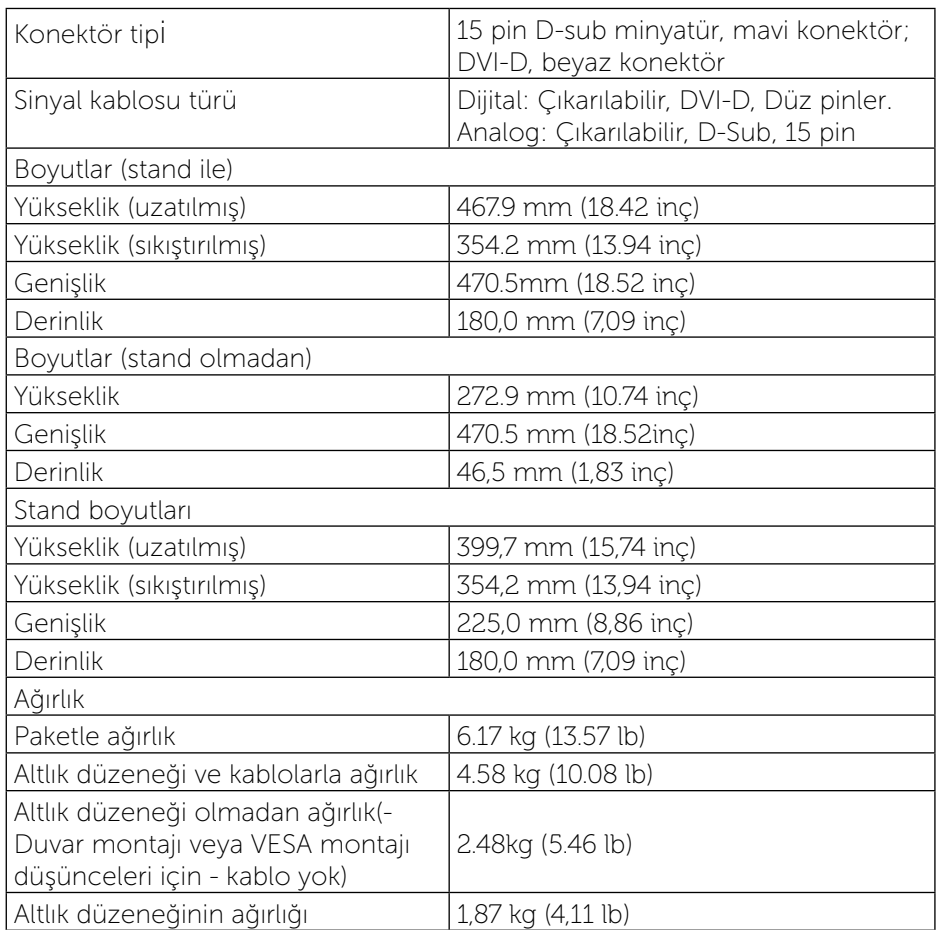

#### Ortam Özellikleri

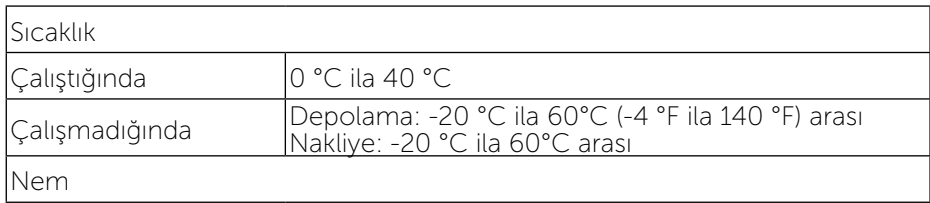

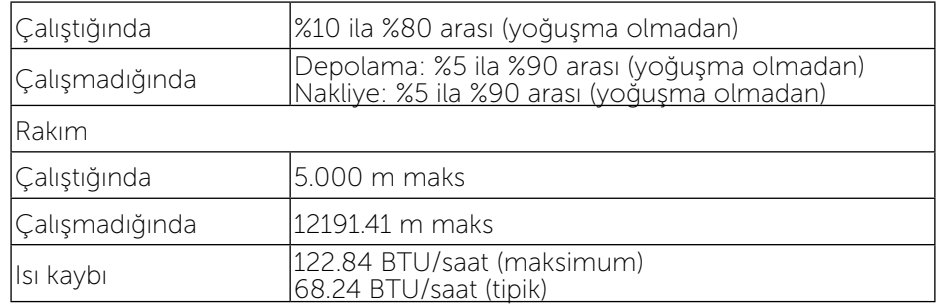

#### Güç Yönetimi Modları

VESA'nın DPM™ uyumlu ekran kartına veya PC'nizde yüklü yazılıma sahipseniz, monitör kullanımda değilken otomatik olarak güç tüketimini azaltabilir. Bu, Güç Tasarrufu Modu olarak adlandırılır. Bilgisayar klavyeden, fareden veya diğer giriş cihazlarından giriş algılarsa, monitör otomatik olarak çalışmayı sürdürür. Aşağıdaki tabloda güç tüketimi ve bu otomatik güç tasarrufu özelliğinin sinyali gösterilir:

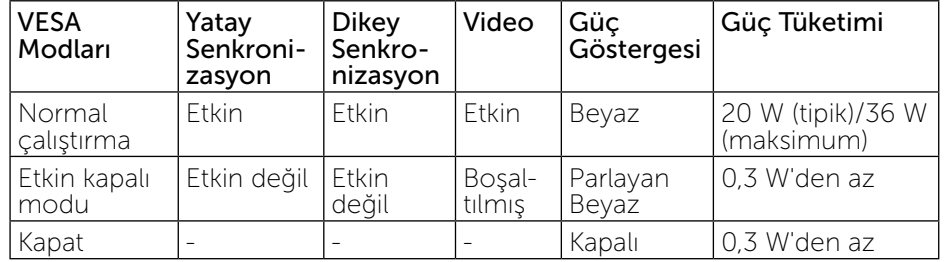

OSD, yalnızca normal çalıştırma modunda çalışır. Etkin kapalı modunda güç düğmesine basıldığında, aşağıdaki iletiler gösterilir:

#### Dell P2014H

There is no signal coming from your computer. Press any key on the keyboard or move the mouse to wake it up. If there is no display, press the monitor button now to select the correct input source on the On-Screen-Display menu.

Bilgisayarı ve monitörü etkinleştirin ve OSD'ye erişim kazanın.

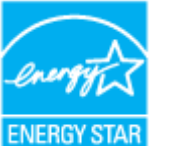

<span id="page-8-0"></span>

NOT: Bu monitör ENERGY STAR<sup>®</sup> uyumludur. NOT: KAPALI modunda sıfır güç tüketimine yalnızca monitörle ana kablonun bağlantısı kesildiğinde erişilebilir.

#### Pin Atamaları

#### VGA Konektörü

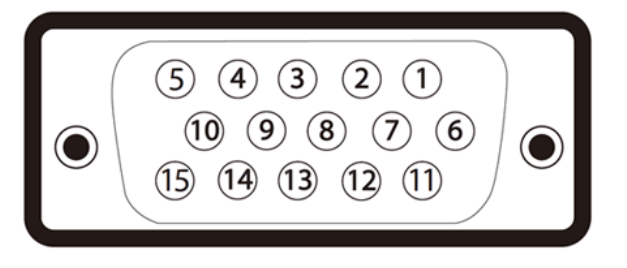

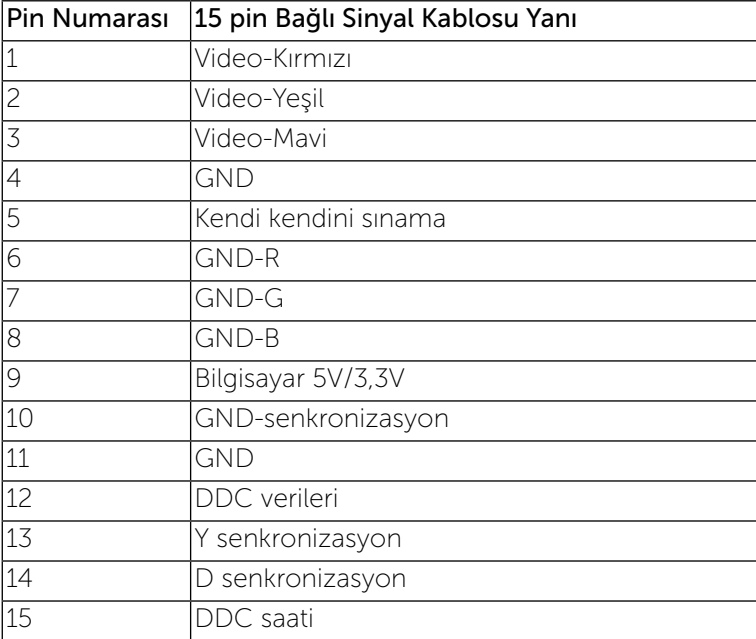

#### DVI Konektörü

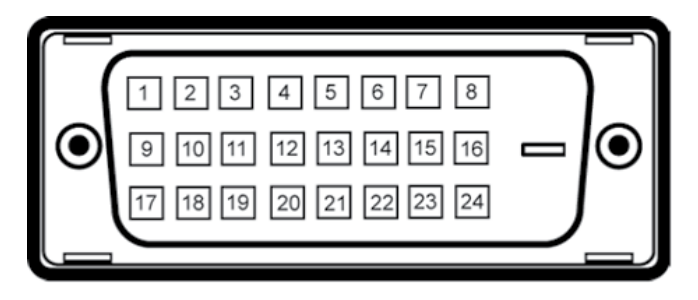

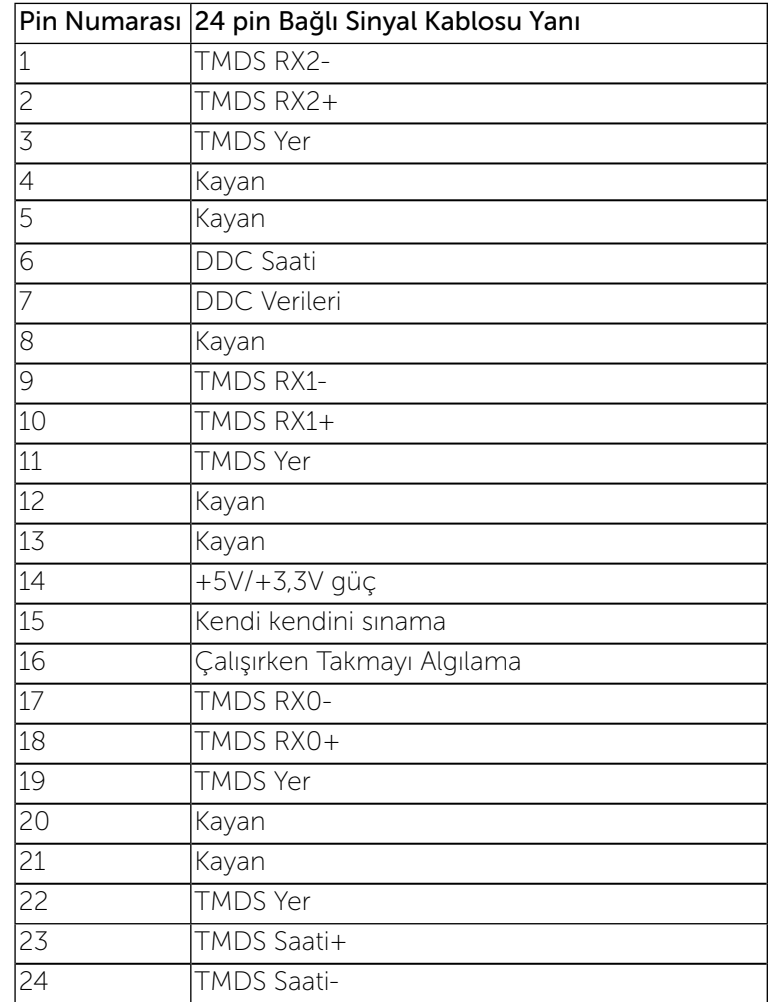

#### <span id="page-9-0"></span>DisplayPort Konektörü

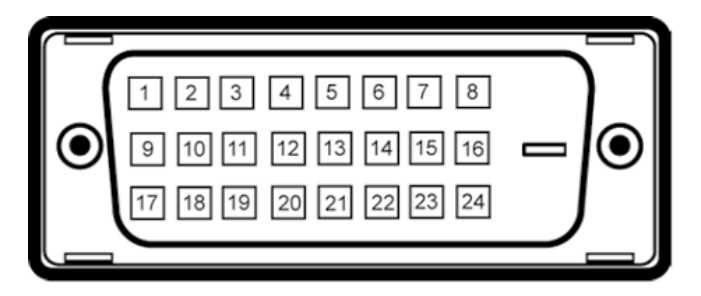

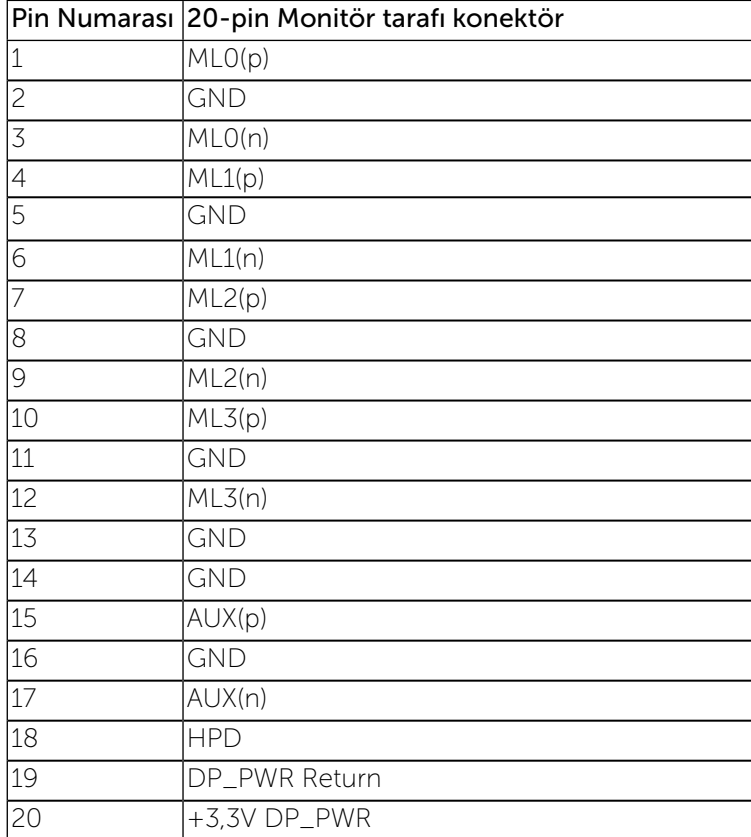

## Tak ve Çalıştır Özelliği

Monitörü herhangi bir Tak ve Çalıştır uyumlu sisteme takabilirsiniz. Monitör otomatik olarak Ekran Veri Kanalı (DDC) protokollerini kullanarak Genişletilmiş Görüntü Tanımlama Verileri (EDID) ile bilgisayar sistemi sağlar, böylece sistem kendisini yapılandırabilir ve monitör ayarlarını optimize edebilir. Çoğu monitör yüklemeleri otomatiktir; isterseniz farklı ayarları seçebilirsiniz. Monitör ayarlarını değiştirme hakkında daha fazla bilgi için, bkz. [Monitörü Çalıştırma.](#page-13-1)

## Evrensel Seri Yol (USB) Arayüzü

Bu bölümde, monitörünüzün sol tarafında bulunan USB bağlantı noktaları hakkında bilgiler bulunur.

NOT: Bu monitör High-Speed Certified USB 2.0 arayüzünü desteklemektedir.

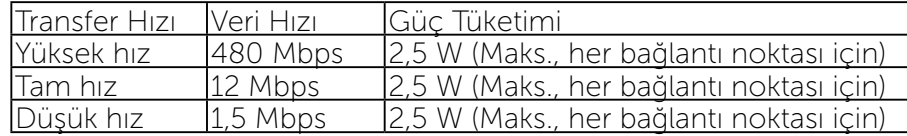

USB Karşıya Yükleme Konektörü

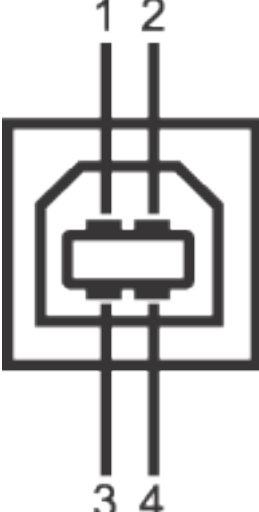

<span id="page-10-0"></span>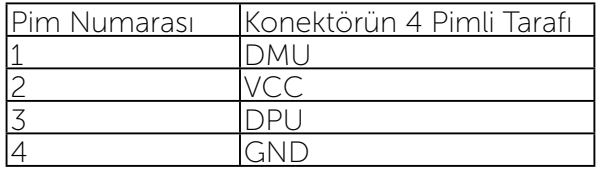

USB İndirme Konektörü

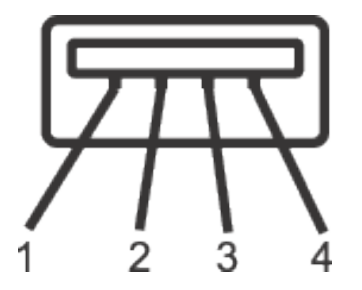

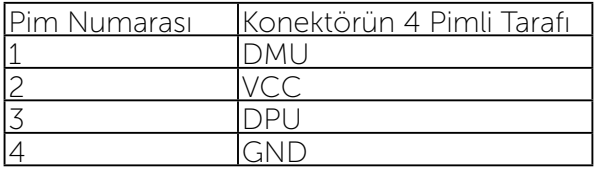

USB Bağlantı Noktaları

- 1 karsıya yükleme arka
- 4 indirme arka

NOT: USB 2.0 işlevi, USB 2.0 özellikli bir bilgisayar gerektirmektedir.

NOT: Monitörün USB arayüzü, yalnızca monitör Açıksa ya da güç tasarrufu modundaysa çalışır. Monitörü kapatırsanız ve daha sonra tekrar açarsanız, bağlı cihazların normal işlevlerine geri dönmesi birkaç saniye sürebilir.

## LCD Monitör Kalitesi ve Piksel İlkesi

LCD Monitör üretim işlemi sırasında, görünmesi zor olan ve görüntüleme kalitesi veya kullanılabilirliği etkilemeyen bir veya daha fazla pikselin değişmeyen bir durumda sabitlenmesi ender durum değildir. Dell Monitör Kalitesi ve Piksel İlkesi hakkında daha fazla bilgi için, şu adresteki Dell Destek sitesine bakın: [www.dell.com/support/monitors.](http://www.dell.com/support/monitors)

## Bakım Kılavuzları

## Monitörünüzü Temizleme

UYARI: Monitörü temizlemeden önce, Güvenlik Talimatları'nı izleyin.

UYARI: Monitörü temizlemeden önce, monitörün güç kablosunun fişini elektrik prizinden çıkarın.

En iyi yöntemler için, monitörünüzü paketten çıkarırken, temizlerken veya taşırken aşağıdaki listedeki talimatları izleyin:

- Anti statik ekranı temizlerken, su ile yumuşak, temiz bir bezi nemlendirin. Mümkünse, özel bir ekran temizleme kağıdı veya anti statik kaplama için uygun bir solüsyon kullanın. Benzen, tiner, amonyak, aşındırıcı temizleyiciler veya sıkıştırılmış hava kullanın.
- • Monitörü temizlemek için hafif nemlendirilmiş, ılık bez kullanın. Bazı deterjanlar monitörde süt gibi bir iz bıraktığından herhangi bir tür deterjan kullanmaktan kaçının.
- • Monitörünüzün paketini açtığınızda beyaz pudra görürseniz, bir bezle temizleyin.
- • Koyu renkli monitör açık renkli monitöre göre çizildiğinde beyaz izleri daha belirgin gösterebileceğinden monitörünüzü dikkatle tutun.
- • Monitörünüzde en iyi görüntü kalitesini korumak için, dinamik olarak değişen ekran koruyucu kullanın ve kullanımda değilken monitörünüzü kapatın.

# Monitörü Kurma

## Altlığı Takma

- NOT: Monitör fabrikadan gönderildiğinde stand monitörden çıkarılır.
- NOT: Bu, standlı bir monitör için kullanılabilir. Herhangi başka bir stand satın alındığında, kurulum talimatları için lütfen ilgili stand kurulum kılavuzuna bakın.

<span id="page-11-0"></span>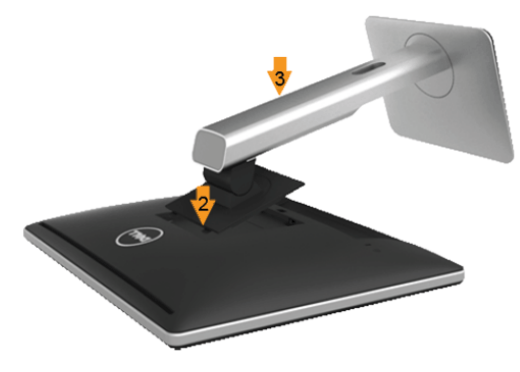

Monitör standını takmak için:

- 1. Kapağı açın ve monitörü üzerine yerleştirin.
- 2. Standın üst tarafındaki iki tırnağı monitörün arkasındaki yuvaya yerleştirin.
- 3. Standı yerine oturuncaya kadar bastırın.

## <span id="page-11-1"></span>Monitörünüzü Bağlama

UYARI: Bu bölümdeki yordamlara başlamadan önce, Güvenlik  $\triangle$ Talimatları'nı izleyin.

Monitörünüzü bilgisayara bağlamak için:

- 1. Bilgisayarınızı kapatın ve güç kablosunun bağlantısını kesin.
- 2. Beyaz (dijital DVI-D) veya mavi (analog VGA) ya da siyah (DisplayPort) ekran konektörü kablosunu bilgisayarınızın arkasında karşılık gelen video bağlantı noktasına bağlayın. Kabloların ikisini de aynı bilgisayara bağlamayın. Her iki kabloyu yalnızca iki farklı bilgisayara uygun video sistemleriyle bağlandığında kullanın.

Beyaz DVI Kablosunu Bağlama

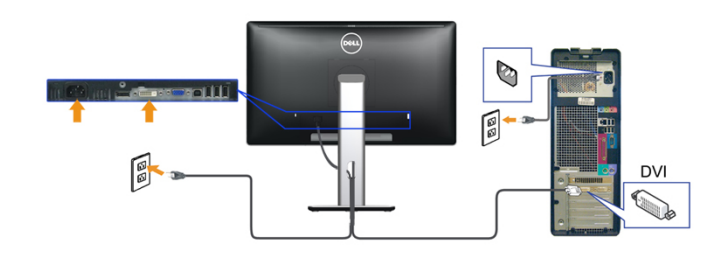

#### Mavi VGA Kablosunu Bağlama

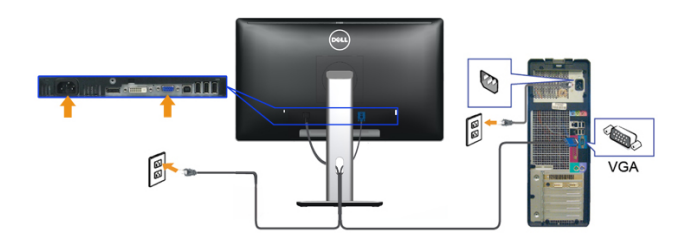

Siyah DisplayPort kablosunu takma

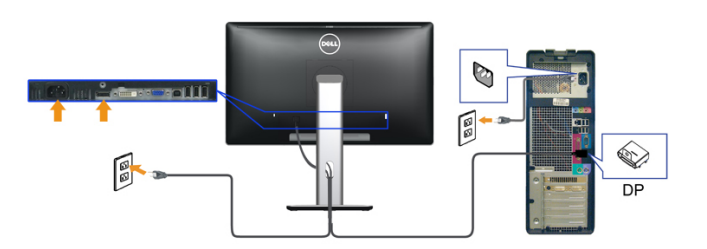

DİKKAT: Grafikler yalnızca gösterme amaçlı kullanılmıştır. Bilgisayarın △ görünümü değişebilir.

#### USB kablosunu bağlama

DVI/VGA/DP kablosunu bağlama işlemini tamamladığınızda, aşağıdaki talimatları uygulayarak USB kablosunu bilgisayarınıza takın ve monitörünüzün kurulumunu tamamlayın:

1, Karşıya yükleme USB bağlantı noktasını (kablo birlikte verilmektedir), bilgisayarınızdaki uygun bir USB bağlantı noktasına bağlayın. (Ayrıntılar için alt görünüme bakın.)

2. USB çevre birimlerini, monitörün indirme USB bağlantı noktalarına bağlayın. 3, Bilgisayarınızın ve monitörün elektrik kablolarını yakındaki bir prize takın.

4, Monitörü ve bilgisayarı açın.

Eğer monitörünüzde görüntü varsa kurulum tamamlanmış demektir. Eğer herhangi bir görüntü yoksa Sorunların Çözülmesi konusuna bakın.

5, Kabloları düzenlemek için monitör standındaki kablo yuvasını kullanın.

<span id="page-12-0"></span>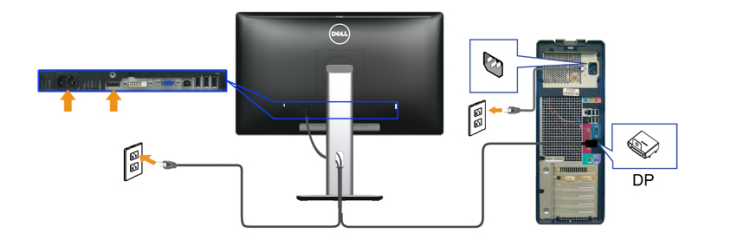

## Kablolarınızı Düzenleme

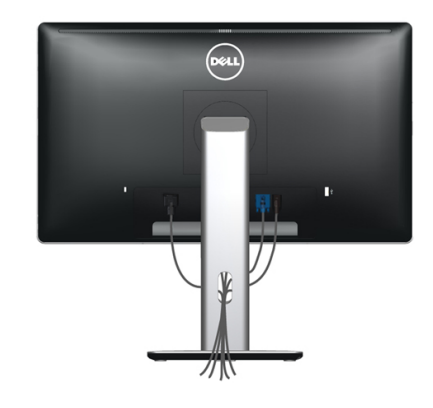

Gerekli tüm kabloları monitörünüze ve bilgisayarınıza bağladıktan sonra, (Bkz. kablo bağlantısı için [Monitörünüzü Bağlama\)](#page-11-1) yukarıda gösterildiği şekilde tüm kabloları düzenlemek için kablo yönetim yuvasını kullanın.

## Kablo Kılıfını Takma

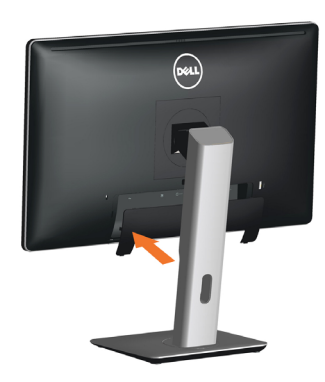

#### Standı Çıkarma

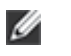

NOT: Standı çıkarırken LCD ekranında çizikleri önlemek için, monitörün temiz bir yüzeye yerleştirildiğinden emin olun.

NOT: Bu, standlı bir monitör için kullanılabilir. Herhangi başka bir Ø stand satın alındığında, kurulum talimatları için lütfen ilgili stand kurulum kılavuzuna bakın.

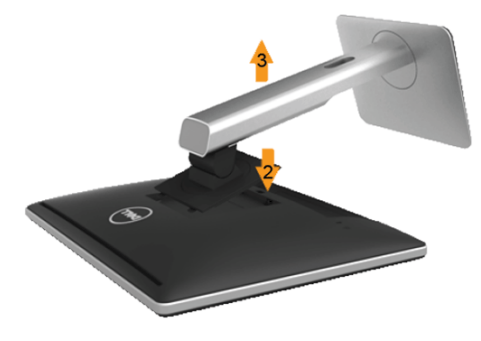

Standı çıkarmak için:

- 1. Monitörü düz bir yüzeye yerleştirin.
- 2. Stand serbest bırakma düğmesini basılı tutun.
- 3. Standı yukarı kaldırın ve monitörden öteye götürün.

## <span id="page-13-0"></span>Duvar Montajı (İsteğe Bağlı)

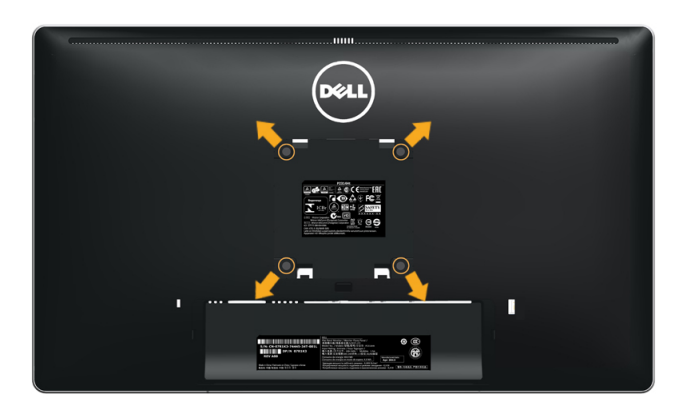

(Vida boyutu: M4 x 10 mm).

VESA-uyumlu duvar montaj kitiyle gelen yönergelere bakın.

- 1. Monitör panelini sabit düz bir masa üzerine yumuşak bir bez veya yastık üzerine yerleştirin.
- 2. Altlığı çıkarın.
- 3. Plastik kapağı sabitleyen dört vidayı çıkarmak için bir tornavida kullanın.
- 4. Montaj bağlantısını duvara montaj kitinden LCD'ye takın.
- 5. Duvar montaj kitiyle gelen yönergeleri izleyerek LCD'yi duvara takın.

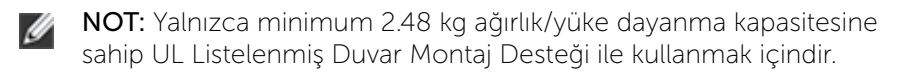

# <span id="page-13-1"></span>Monitörü Çalıştırma

## Monitörü Açma

Monitörü açmak için düğmesine basın

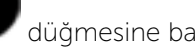

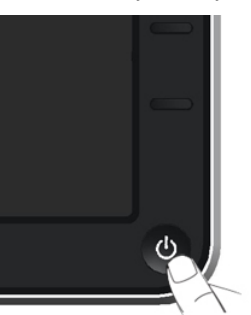

## Ön Panel Kontrollerini Kullanma

Görüntülenmekte olan görüntünün özelliklerini ayarlamak için monitörün ön tarafındaki kontrol düğmelerini kullanın. Kontrolleri ayarlamak için bu düğmeleri kullandığınızda, bir OSD, özelliklerin sayısal değerlerini değiştikçe gösterir.

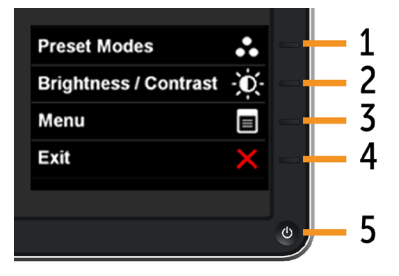

Aşağıdaki tabloda ön panel düğmeleri açıklanmaktadır:

<span id="page-14-0"></span>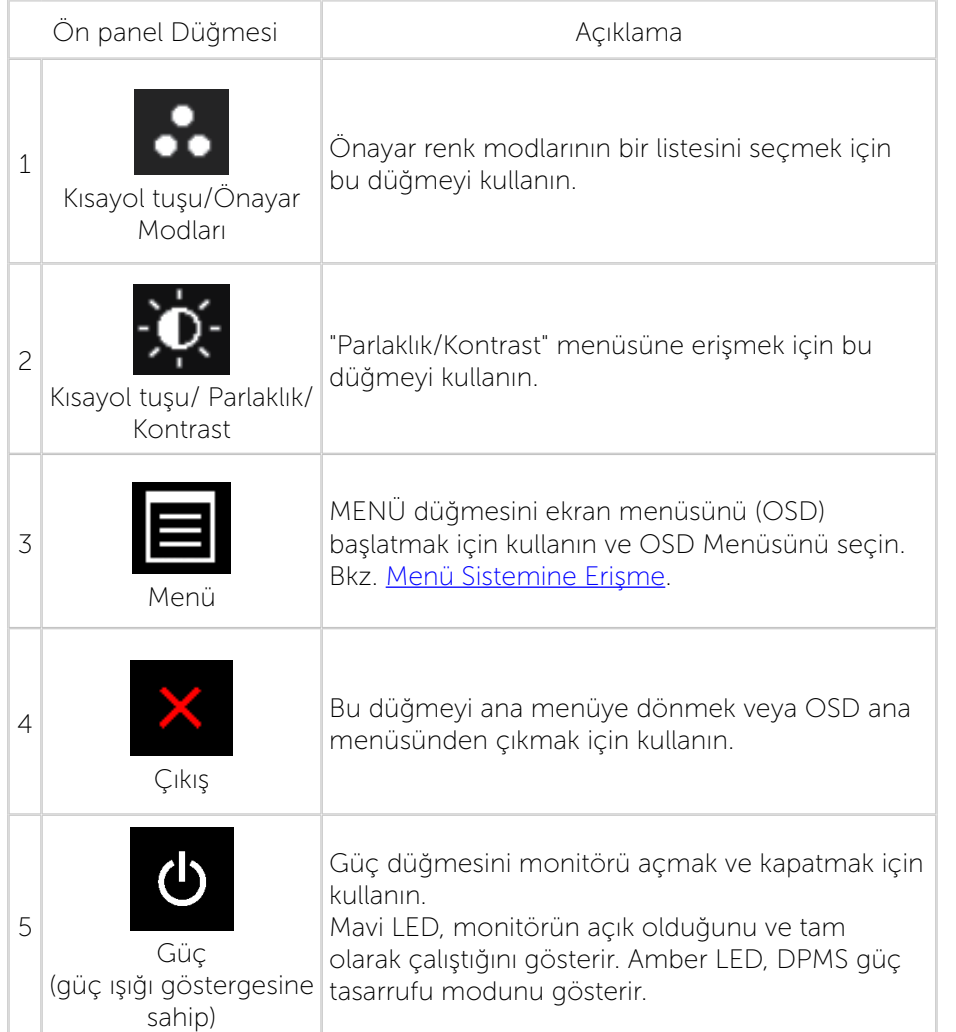

## Ön Panel Düğmesi

Görüntü ayarlarını yapmak için monitörün önündeki düğmeleri kullanın.

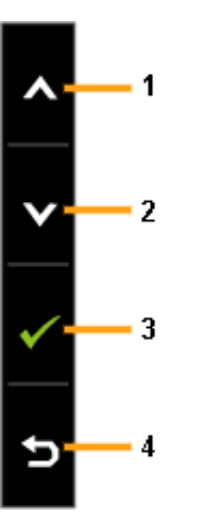

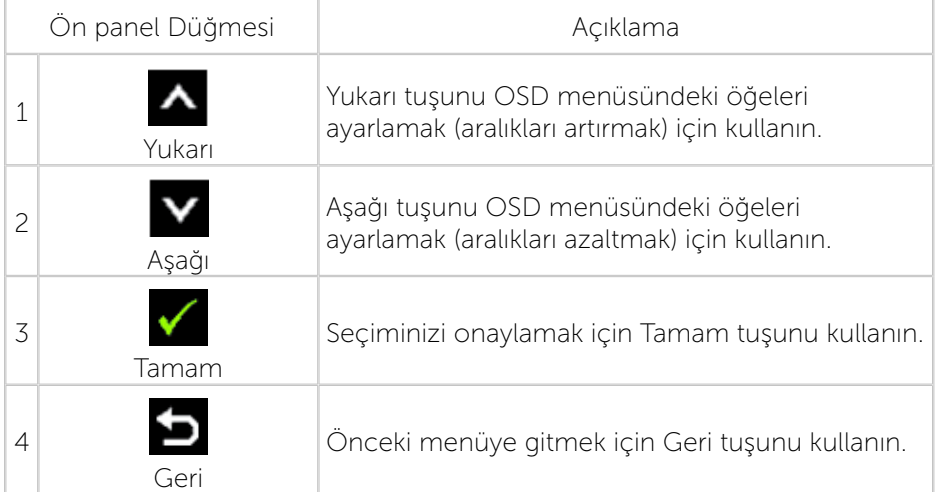

## Ekran Menüsünü (OSD) Kullanma

#### Menü Sistemine Erişme

NOT: Ayarları değiştirirseniz ve sonra başka bir öğeye ilerlerseniz veya OSD menüsünden çıkarsanız, monitör otomatik olarak değişiklikleri kaydeder. Ayarları değiştirirseniz ve sonra OSD menüsünün kaybolmasını beklerseniz de değişiklikler kaydedilir.

1. OSD menüsünü açmak için MENÜ düğmesine basın ve ana menüyü görüntüleyin.

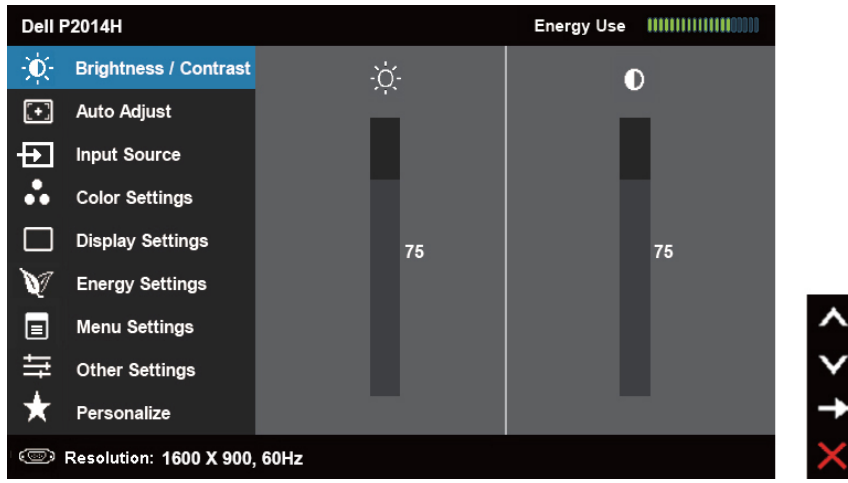

- NOT: OTOMATİK AYARLAMA yalnızca analog (VGA) konektörünü Ø kullanırken kullanılabilir.
- 2. Ayar seçenekleri arasında dolaşmak için  $\blacktriangle$  ve  $\blacktriangledown$  düğmelerine basın. Bir simgeden diğerine geçerken seçenek adı vurgulanır. Monitör için kullanılabilen tüm seçeneklerin eksiksiz bir listesi için aşağıdaki tabloya bakın.

NOT: OTOMATİK AYARLAMA yalnızca analog (VGA) konektörünü Ø kullanırken kullanılabilir.

- 3. Vurgulanan seçeneği etkinleştirmek için  $\blacksquare$  veya  $\blacklozenge$  düğmesine bir kez basın.
- 4. İstenen parametreyi seçmek için $\blacksquare$  ve  $\blacksquare$  düğmelerine basın.
- 5. Kaydırma çubuğuna girmek için düğmesine basın ve sonra değişiklikler yapmak için menüdeki göstergelere göre $\bigwedge_{v\in V}$ düğmesini kullanın.
- 6. Başka bir işlev seçmek için ana menüye dönmek için  $\blacksquare$  düğmesine bir kez basın veya OSD'den çıkmak için iki veya üç kez düğmesine basın.

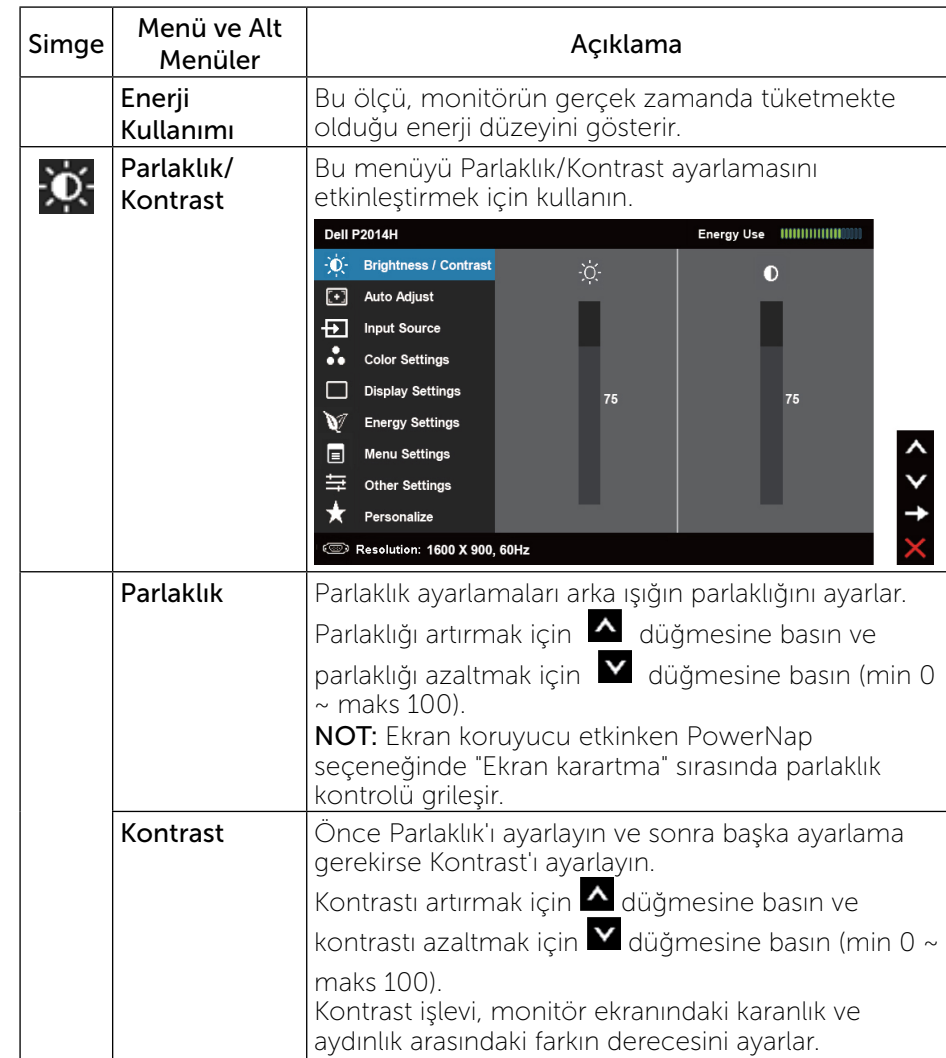

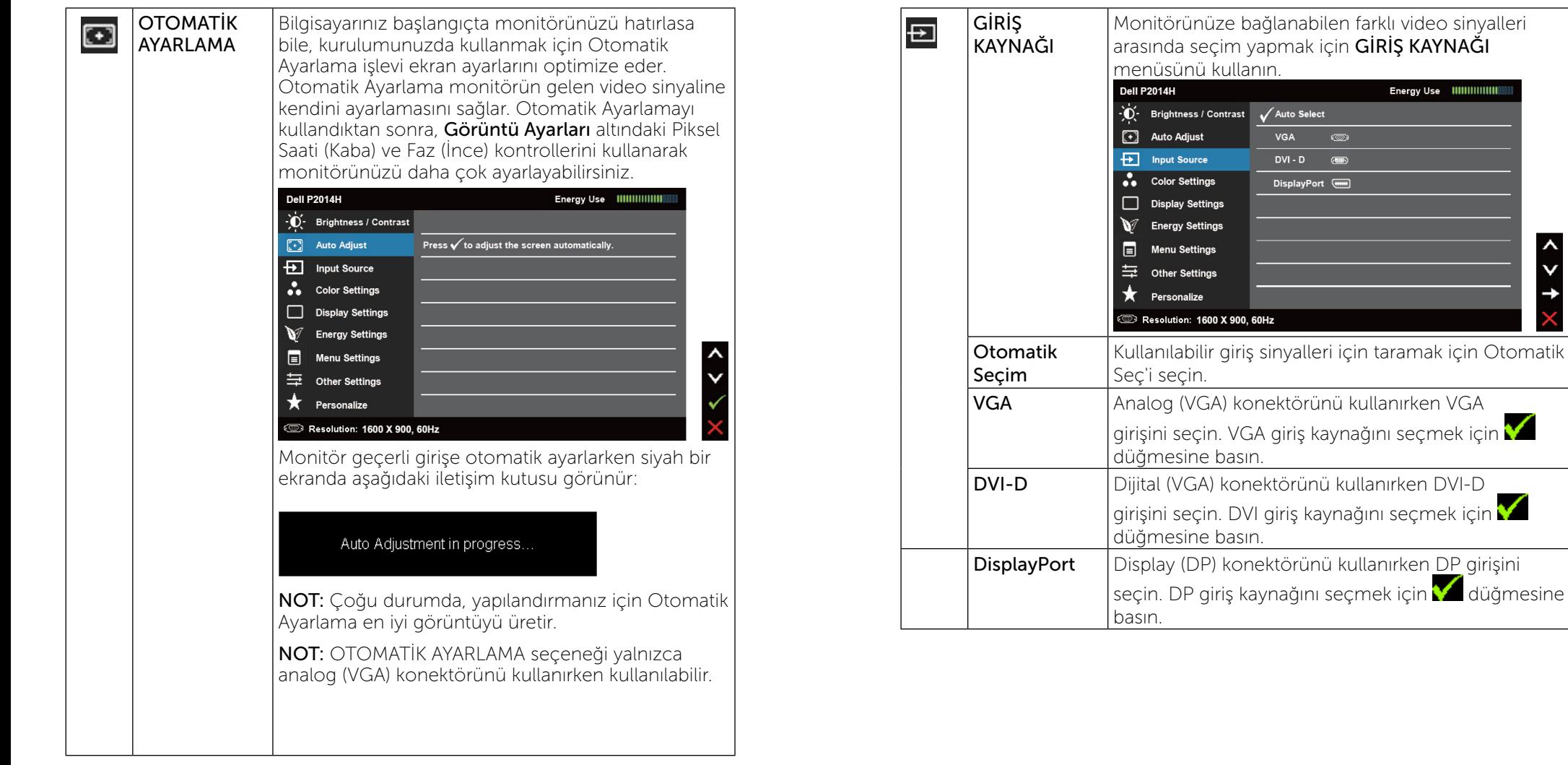

<span id="page-16-0"></span> $x + 1$ 

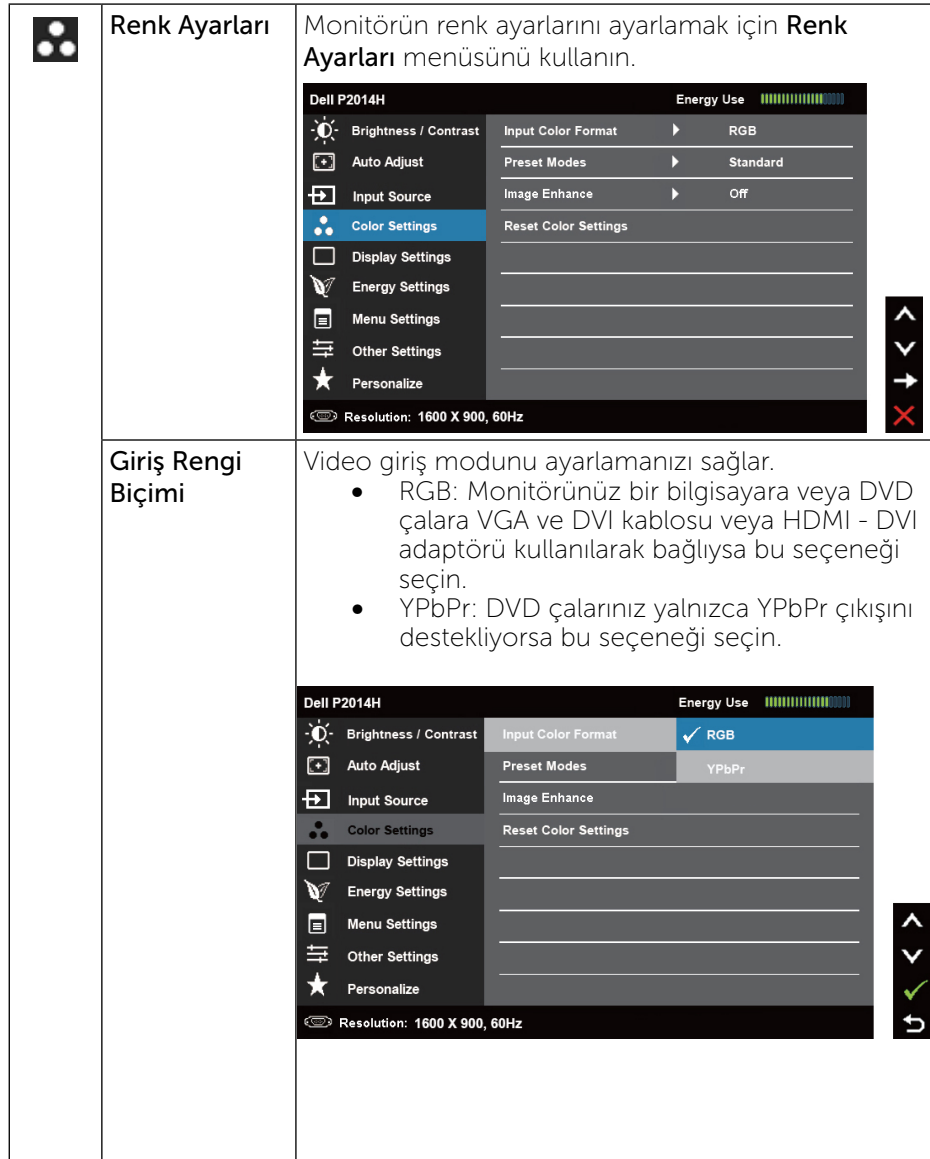

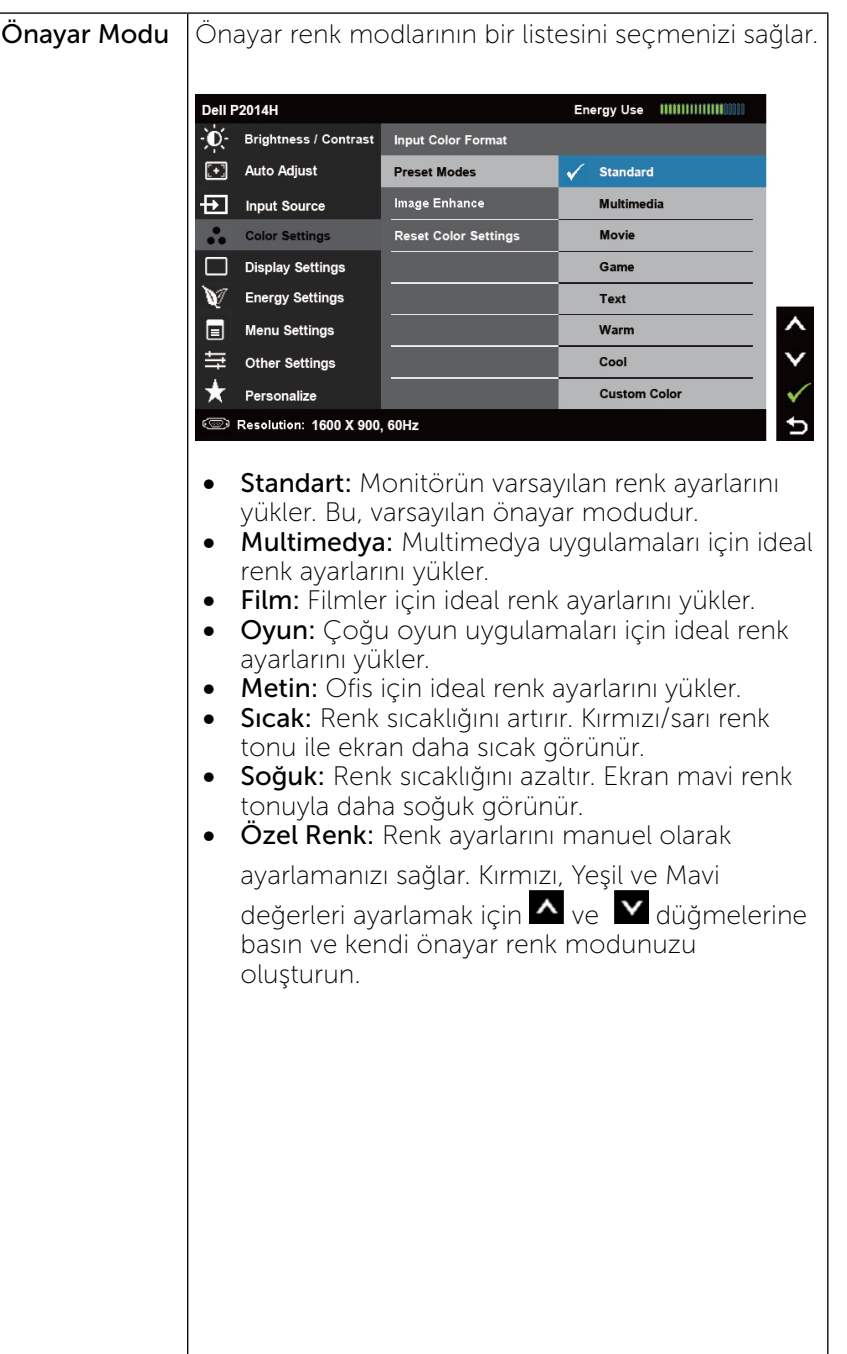

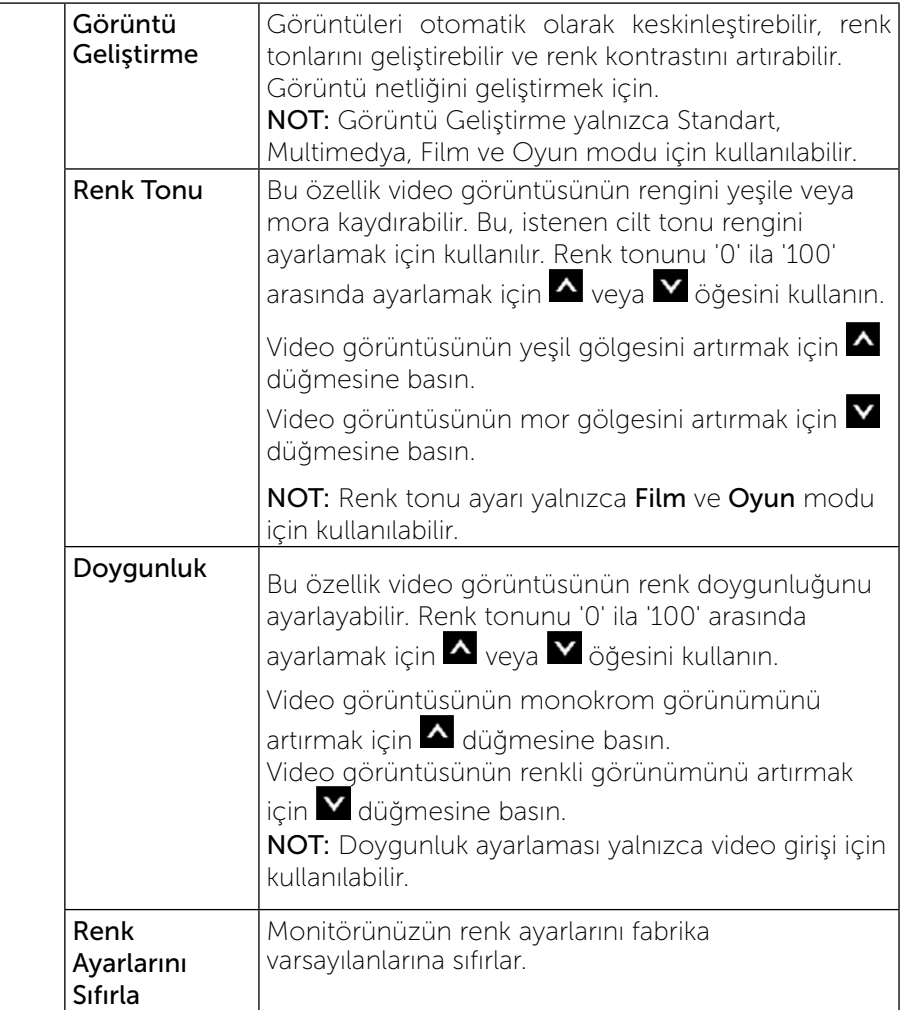

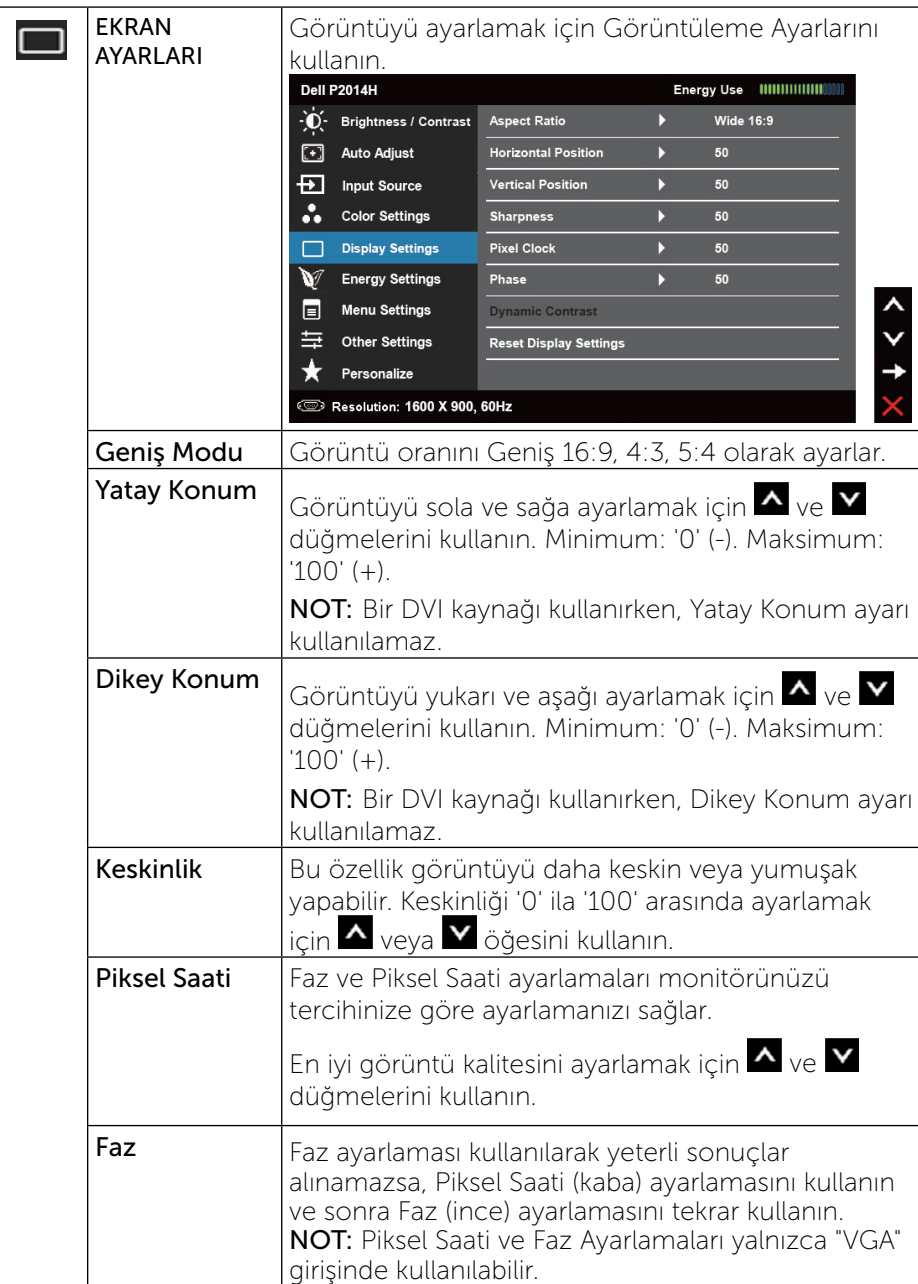

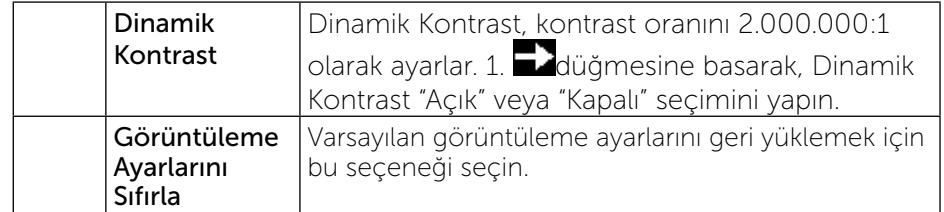

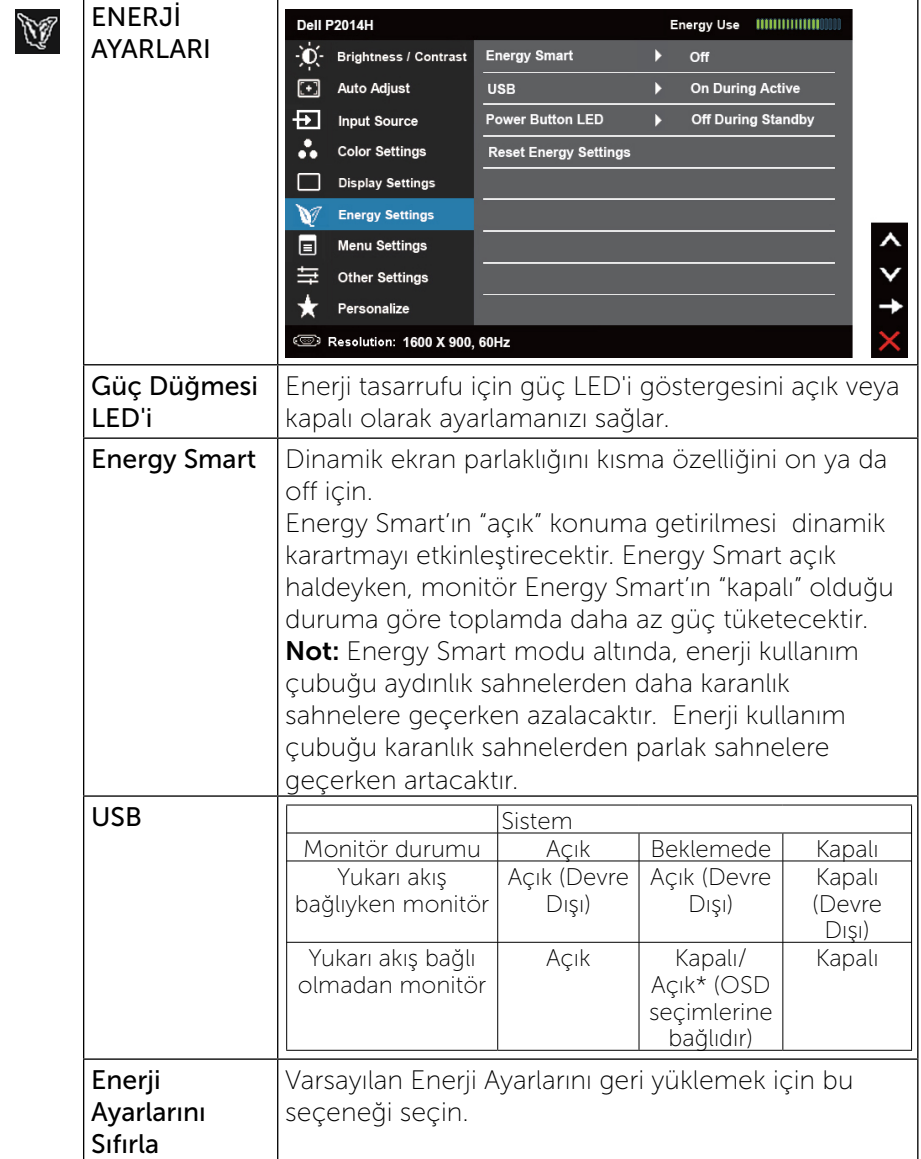

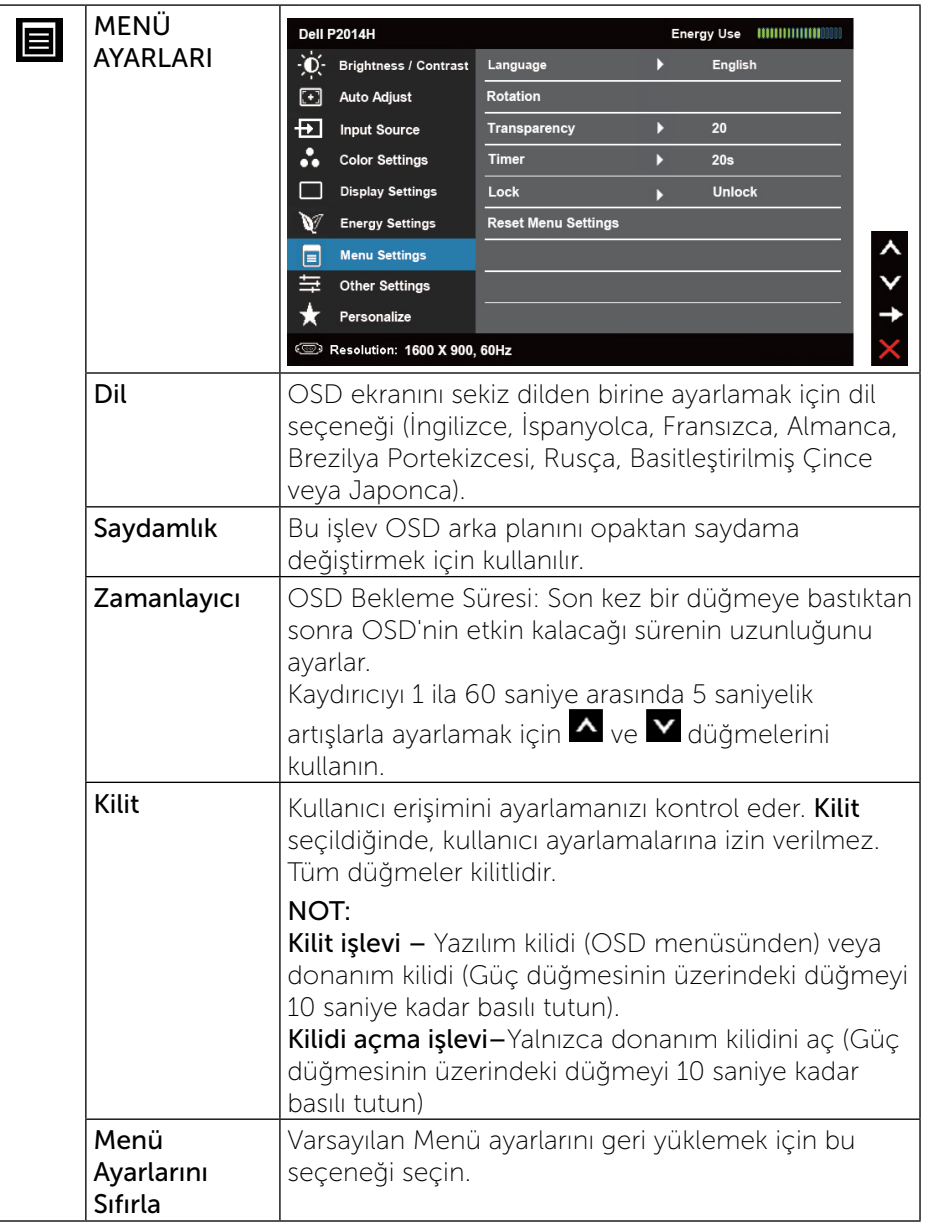

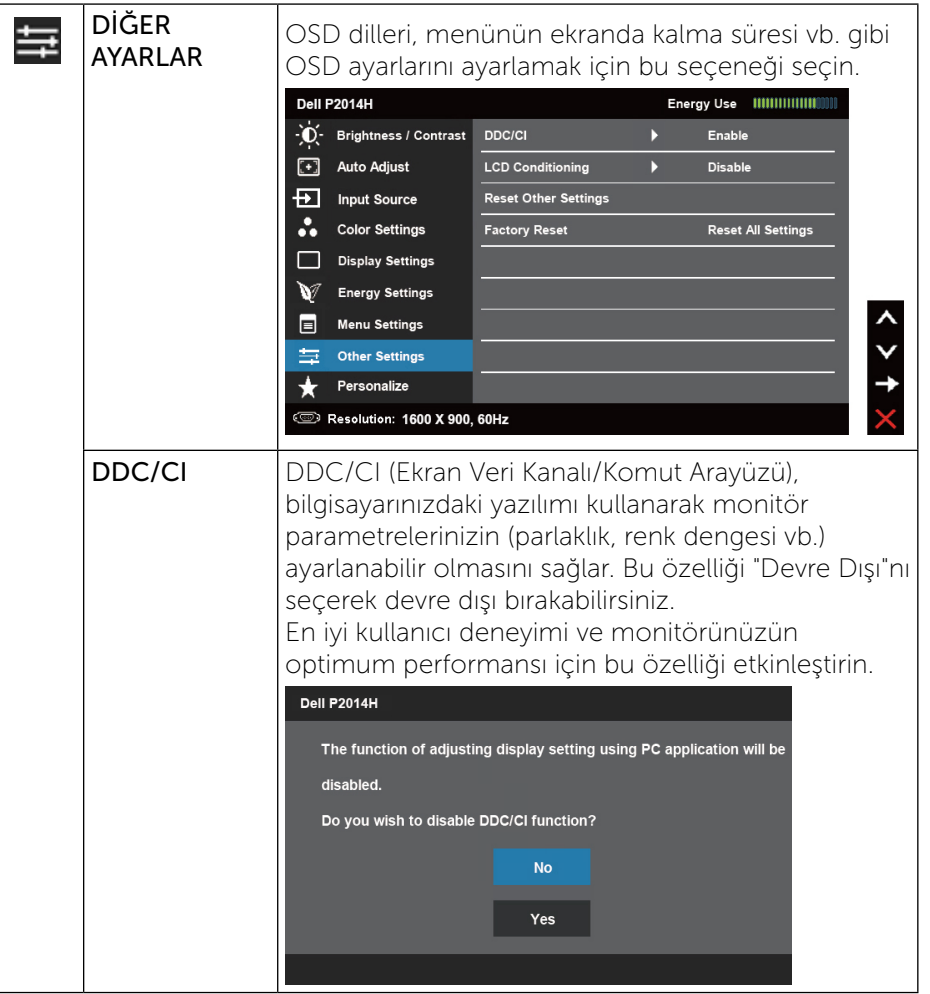

<span id="page-21-0"></span>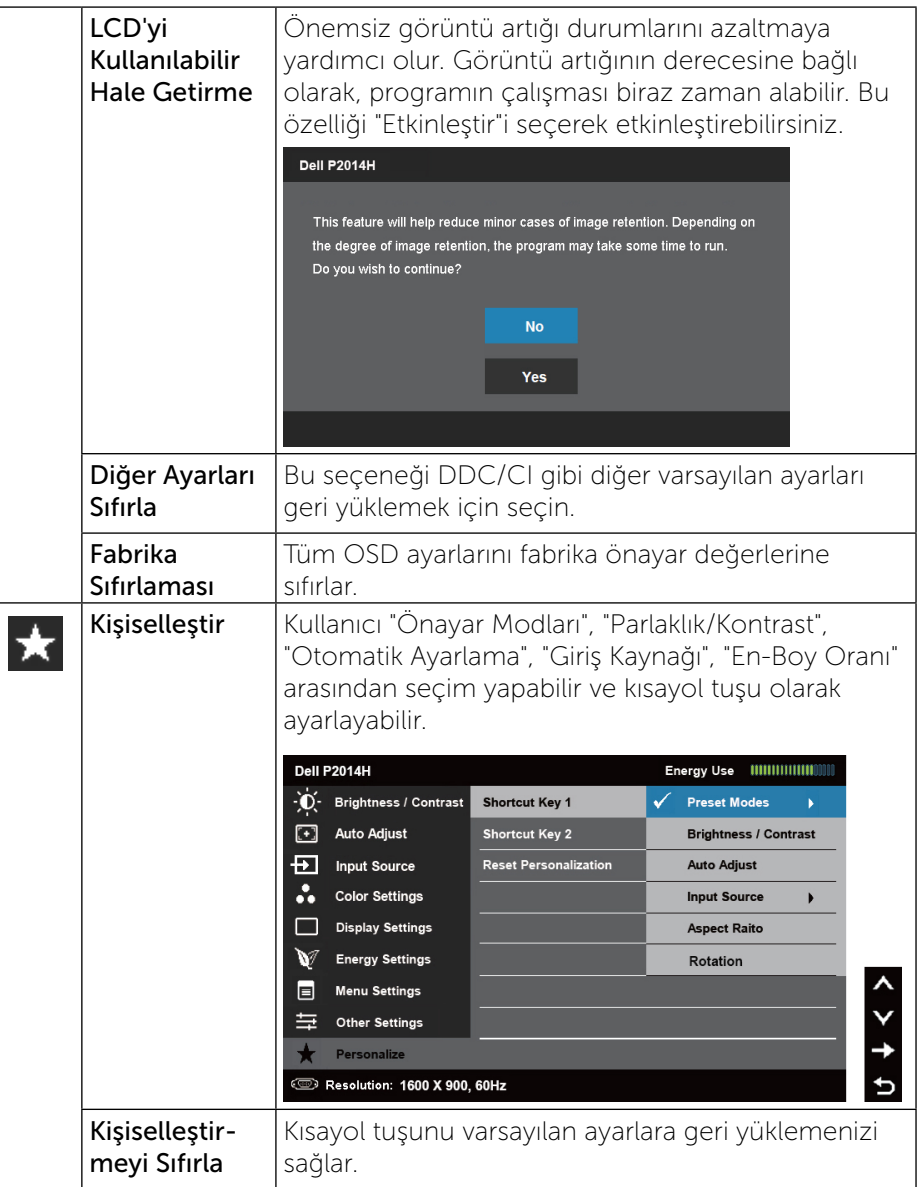

## OSD Uyarı Mesajları Monitör belirli bir çözünürlük modunu desteklemediğinde aşağıdaki mesajı görürsünüz: Dell P2014H The current input timing is not supported by the monitor display. Please change your input timing to 1600 x 900, 60Hz or any other monitor listed timing as per the monitor specifications.  $\left(\overline{\phantom{m}}\right)$ Yani, bilgisayardan alınan sinyali monitör senkronize edemez. Bu monitörün Yatay ve Dikey frekans aralıkları için bkz. [Monitör Özellikleri](#page-6-1). Önerilen mod 1600 x 900'dir. DDC/CI işlevi devre dışı bırakılmadan önce aşağıdaki mesajı görürsünüz. Dell P2014H The function of adjusting display setting using PC application will be disabled. Do you wish to disable DDC/CI function? **No** Yes Monitör Güç Tasarrufu moduna girdiğinde, aşağıdaki mesaj görünür: Dell P2014H **Entering Power Save Mode**  $\overline{\text{cos}}$ OSD'ye erişim kazanmak için bilgisayarı etkinleştirin ve monitörü uyandırın

<span id="page-22-0"></span>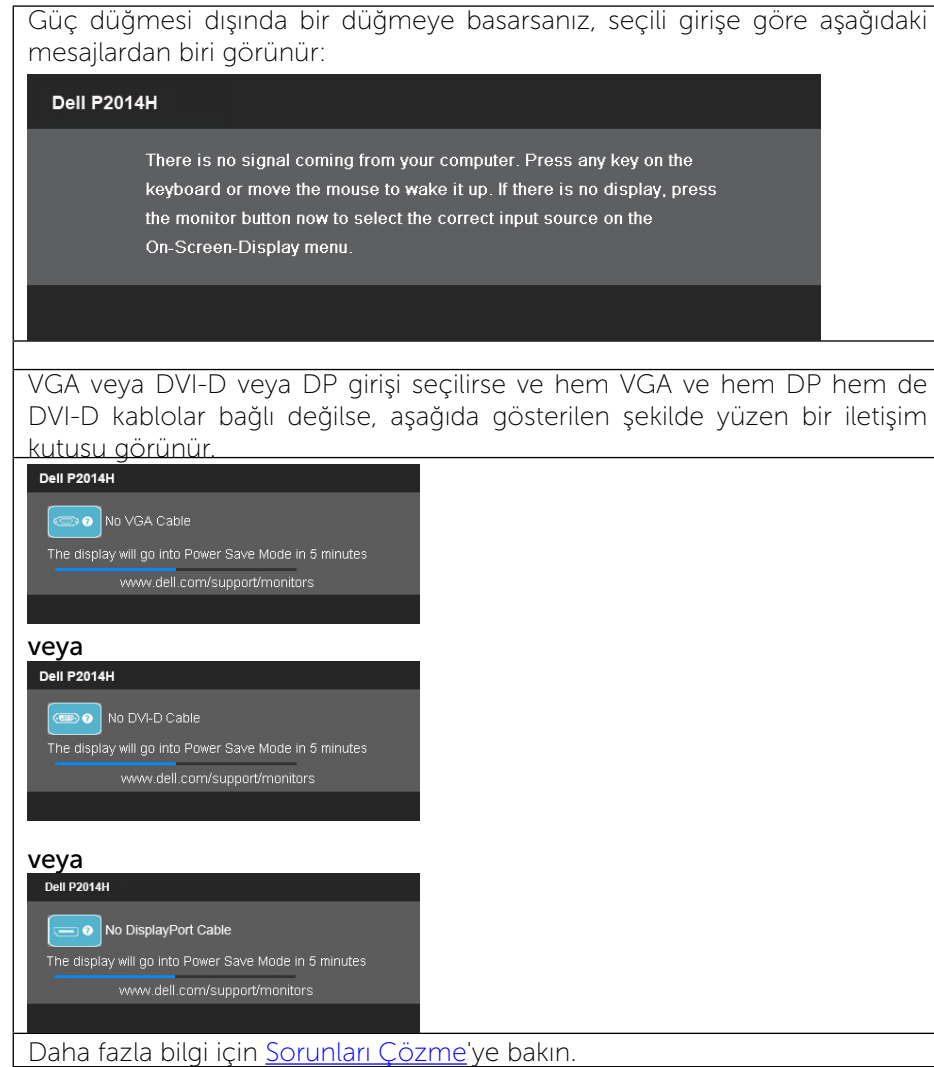

## Maksimum Çözünürlüğü Ayarlama

Windows Vista®, Windows® 7 veya Windows® 8'de:

1. Yalnızca Windows® 8 için, klasik masaüstüne geçmek için Masaüstü kutucuğunu seçin.

- 2. Masaüstünde sağ tıklatın ve Ekran çözünürlüğünü tıklatın.
- 3. Ekran çözünürlüğü Aşağı Açılır listesini tıklatın ve 1600 x 900'i seçin.

4. Tamam'ı tıklatın.

1600 x 900 seçeneği gözükmüyorsa, grafik sürücünüzü güncellemeniz gerekebilir. Bilgisayarınıza bağlı olarak, aşağıdaki yordamlardan birini tamamlayın:

Bir Dell masaüstünüz veya taşınabilir bilgisayarınız varsa:

• <www.dell.com/support>adresine gidin, hizmet etiketinizi girin ve grafik kartınız için en son sürücüyü indirin.

Dell marka olmayan bir bilgisayar kullanıyorsanız (taşınabilir veya masaüstü):

- • Bilgisayarınızın destek sitesine gidin ve en son grafik sürücülerini indirin.
- • Grafik kartı web sitesine gidin ve en son grafik sürücülerini indirin.

## Eğdirme, Döndürme ve Dikey Uzatmanın Kullanılması

NOT: Bu işlemler, standlı monitörler için geçerlidir. Başka bir stand Ø alındığında kurulum talimatları için lütfen ilgili standın kurulum kılavuzuna bakın.

#### Eğdirme, Döndürme

Dahili taban sayesinde en rahat görüntüleme açısı için monitörü eğebilirsiniz.

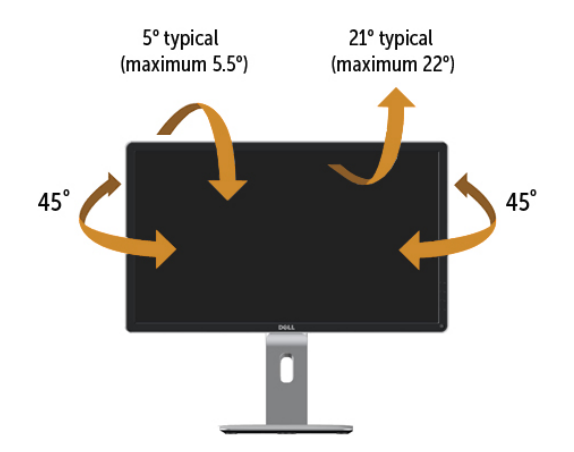

<span id="page-23-0"></span>

NOT: Monitör fabrikadan gönderildiğinde stand takılı değildir.

#### <span id="page-23-1"></span>Dikey Uzatma

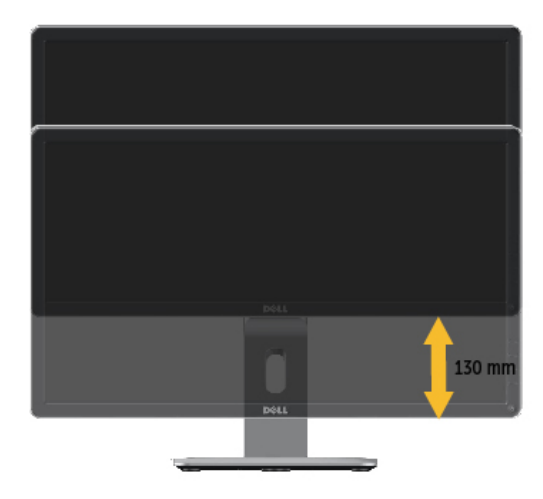

#### Monitörün Döndürülmesi

Monitörünüzü döndürmeden önce monitörün alt kenarını çarpmamak için tam olarak uzatıldığından [\(Dikey Uzatma\)](#page-23-1) ve tam olarak eğdirildiğinden (Eğdirme) emin olun.

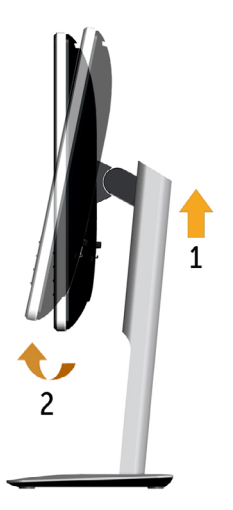

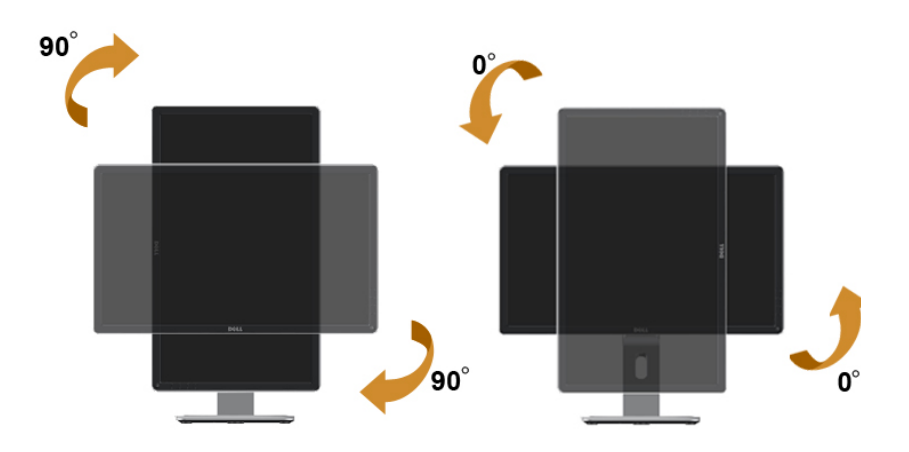

- NOT: Dell bilgisayarınızda, Ekran Dönüş işlevinden yararlanmak için (Yatay - Dikey görünüm), bu monitörle birlikte verilmeyen bir güncelleştirilmiş grafik sürücüsü gerekmektedir. Bu grafik sürücüsünü indirmek için [www.dell.com/support](http://www.dell.com/support) adresine gidin ve en yeni sürücü güncelleştirmeleri için Video Drivers'ın Download bölümüne bakın.
- NOT: Dikey Görünüm Modunda, yoğun grafikli uygulamalarda (3B W Oyunlar gibi) performans düşüşü yaşayabilirsiniz.

#### Ekranınızın Döner Ekran Ayarlarının Yapılması

Monitörünüzü döndürdükten sonra, sisteminizin Döner Görüntüleme Ayarlarını yapmak için aşağıdaki işlemleri tamamlamanız gerekmektedir.

NOT: Eğer monitörünüzü Dell markalı olmayan bir bilgisayarla kullanıyorsanız, ekrandaki 'içeriklerin' döndürülmesi hakkında daha fazla bilgi için grafik sürücüsünün ya da bilgisayar üreticisinin web sitesine bakmanız gerekmektedir.

Döner Ekran Ayarlarını düzenlemek için:

- 1. Masaüstünü sağ tıklatın ve Özellikler'i seçin.
- 2. Ayarlar sekmesini seçin ve Gelişmiş'i tıklatın.
- 3. Eğer bir ATI grafik kartına sahipseniz, Döndürme sekmesini seçin ve istediğiniz döndürme yönünü belirleyin.

<span id="page-24-0"></span>Eğer bir nVidia grafik kartına sahipseniz, nVidia sekmesini tıklatın, sol sütunda, NVRotate'i seçin ve daha sonra tercih ettiğiniz dönüş yönünü belirleyin.

Eğer Intel® grafik kartı kullanıyorsanız Intel grafikleri sekmesini seçin, Grafik Özellikleri'ni tıklatın, Döndürme sekmesini seçin ve istediğiniz dönüş yönünü belirleyin.

# Sorun Giderme

DİKKAT: Bu bölümdeki yordamlara başlamadan önce, Güvenlik △ Talimatları'nı izleyin.

## Kendi Kendini Sınama

Monitörünüzün düzgün çalışıp çalışmadığını kontrol etmenizi sağlayan monitörünüz bir kendi kendine sınama özelliği sağlar. Monitörünüz ve bilgisayarınız düzgün olarak bağlıysa, ancak monitör ekranı siyah kalırsa, asağıdaki adımları izleyerek monitör kendi kendine sınamasını çalıştırın:

- 1. Bilgisayarınızı ve monitörünüzü kapatın.
- 2. Video kablosunu bilgisayarınızın arkasından çıkarın. Düzgün Kendi Kendine Sınama işlemi sağlamak için, hem Dijital (beyaz konektör) hem de Analog (mavi konektör) kabloları bilgisayarın arkasından çıkarın.
- 3. Monitörü açın.

Monitör bir video sinyali alamazsa ve düzgün çalışıyorsa kayan iletişim kutusu ekranda görünmelidir (siyah arka planda). Kendi kendini sınama modundayken, güç LED'i mavi kalır. Ayrıca, seçili girişe bağlı olarak, aşağıda gösterilen iletişim kutularından biri sürekli olarak ekran boyunca kayar.

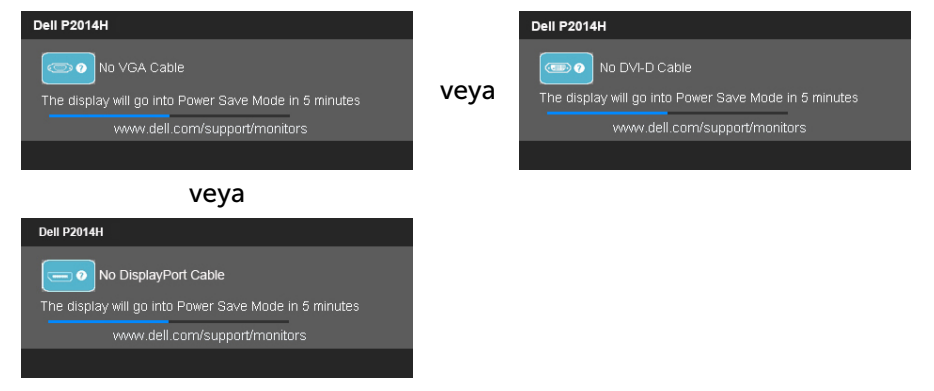

4. Video kablosu devre dışı kalırsa veya zarar görürse bu kutu ayrıca

normal sistem çalışması sırasında görünür.

5. Monitörünüzü kapatın ve video kablosunu yeniden bağlayın; sonra hem bilgisayarınızı hem de monitörünüzü açın.

Önceki yordamı kullandıktan sonra monitör ekranınız boş kalırsa, monitörünüz düzgün çalıştığından video denetleyicisini ve bilgisayarı kontrol edin.

## Dahili Tanılamalar

Monitörünüzde ekranın anormalliklerini, monitörünüzde veya bilgisayarınızda ve video kartınızda karşılaştığınız sorunları belirlemenize yardımcı olan dahili bir tanı aracı bulunur.

NOT: Dahili tanıyı yalnızca video kablosu takılıyken ve monitör kendi kendini sınama modundayken çalıştırabilirsiniz.

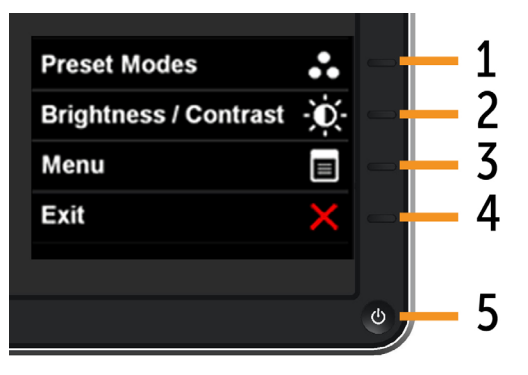

Dahili tanıyı çalıştırmak için:

- 1. Ekranın temiz olduğundan (ekran yüzeyinde hiç toz partikülü olmadığından) emin olun.
- 2. Video kablolarını bilgisayarınızın veya monitörünüzün arkasından çıkarın. Monitör kendi kendini sınama moduna girer.
- 3. Ön paneldeki Düğme 1 ve Düğme 4'ü aynı anda 2 saniye boyunca basılı tutun. Gri bir ekran görünür.
- 4. Dikkatlice ekrandaki anormallikleri inceleyin.
- 5. Ön paneldeki Düğme 4'e yeniden basın. Ekranın rengi kırmızıya döner.
- 6. Anormallikler için ekranı inceleyin.
- 7. Görüntüdeki yeşil, mavi, siyah, beyaz ekranları incelemek için adım 5 ve 6'yı tekrarlayın.

Beyaz ekran göründüğünde test tamamdır. Çıkmak için, Düğme 4'e yeniden

#### <span id="page-25-0"></span>basın.

Dahili tanı aracı kullanılırken ekran anormalliği algılamıyorsanız, monitör düzgün çalışmaktadır. Video kartını ve bilgisayarı kontrol edin.

## Genel Sorunlar

Aşağıdaki tabloda karşılaşabileceğiniz genel monitör sorunları ve olası çözümleri hakkında genel bilgiler bulunur.

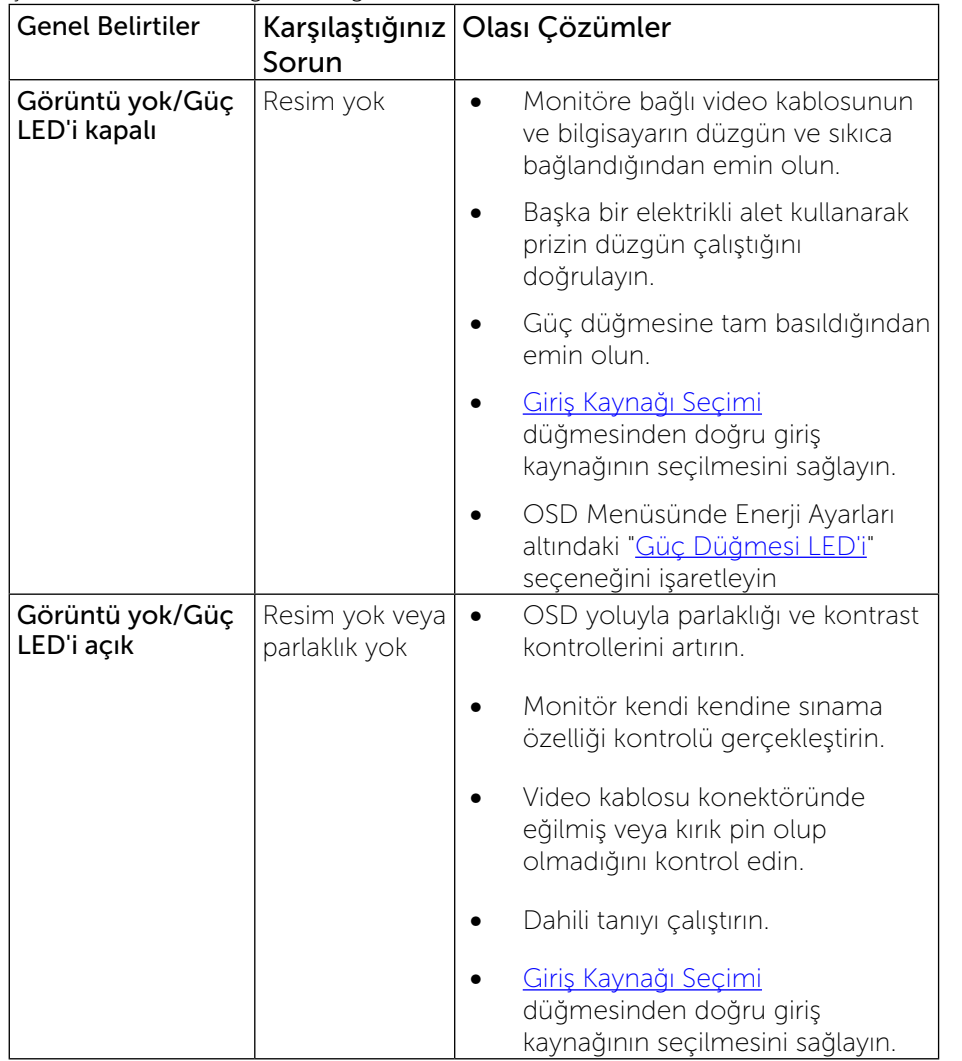

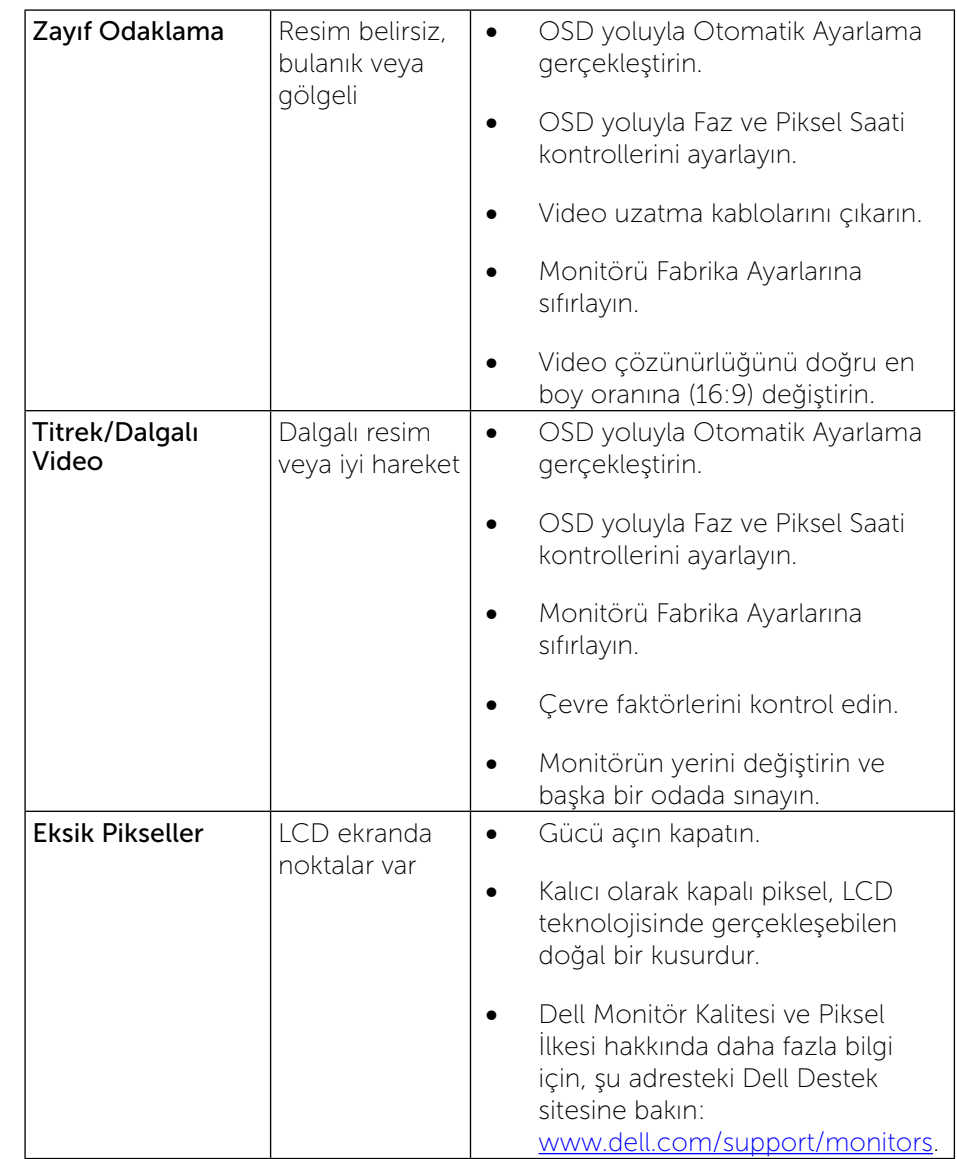

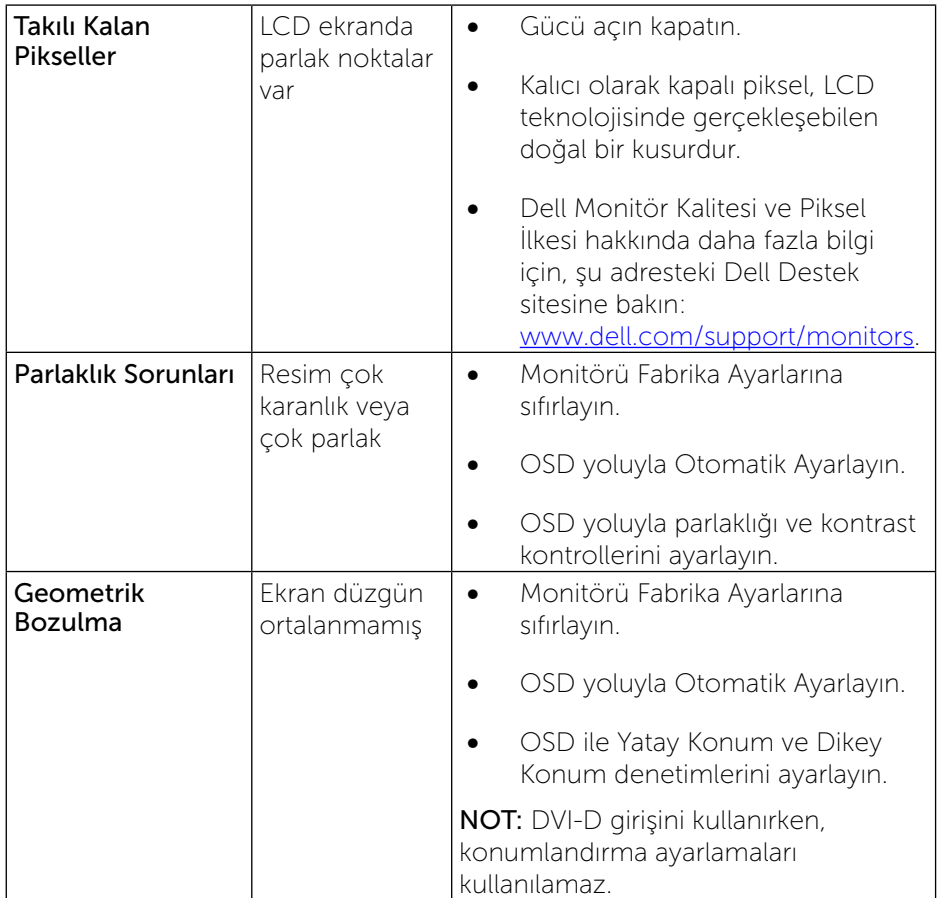

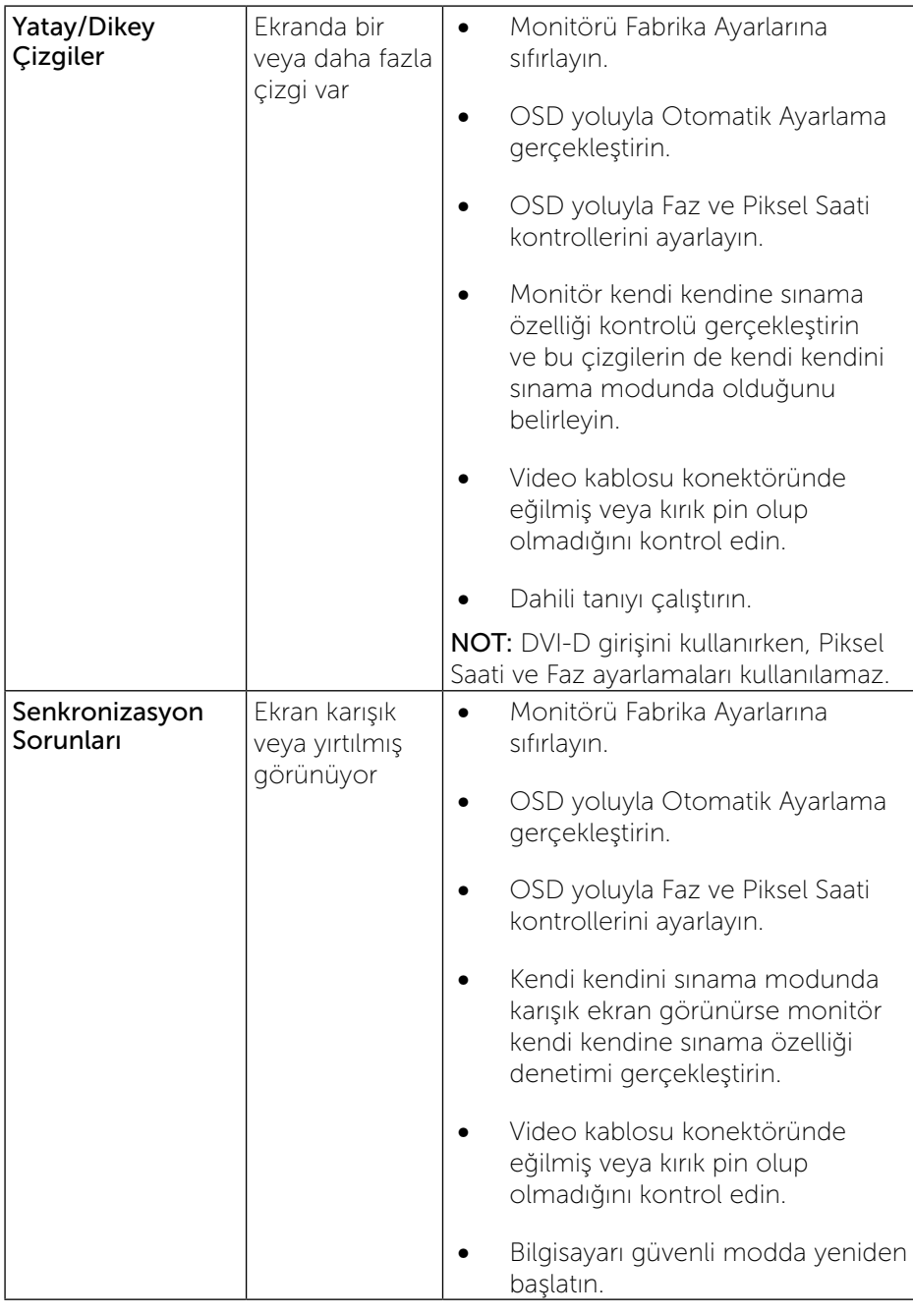

<span id="page-27-0"></span>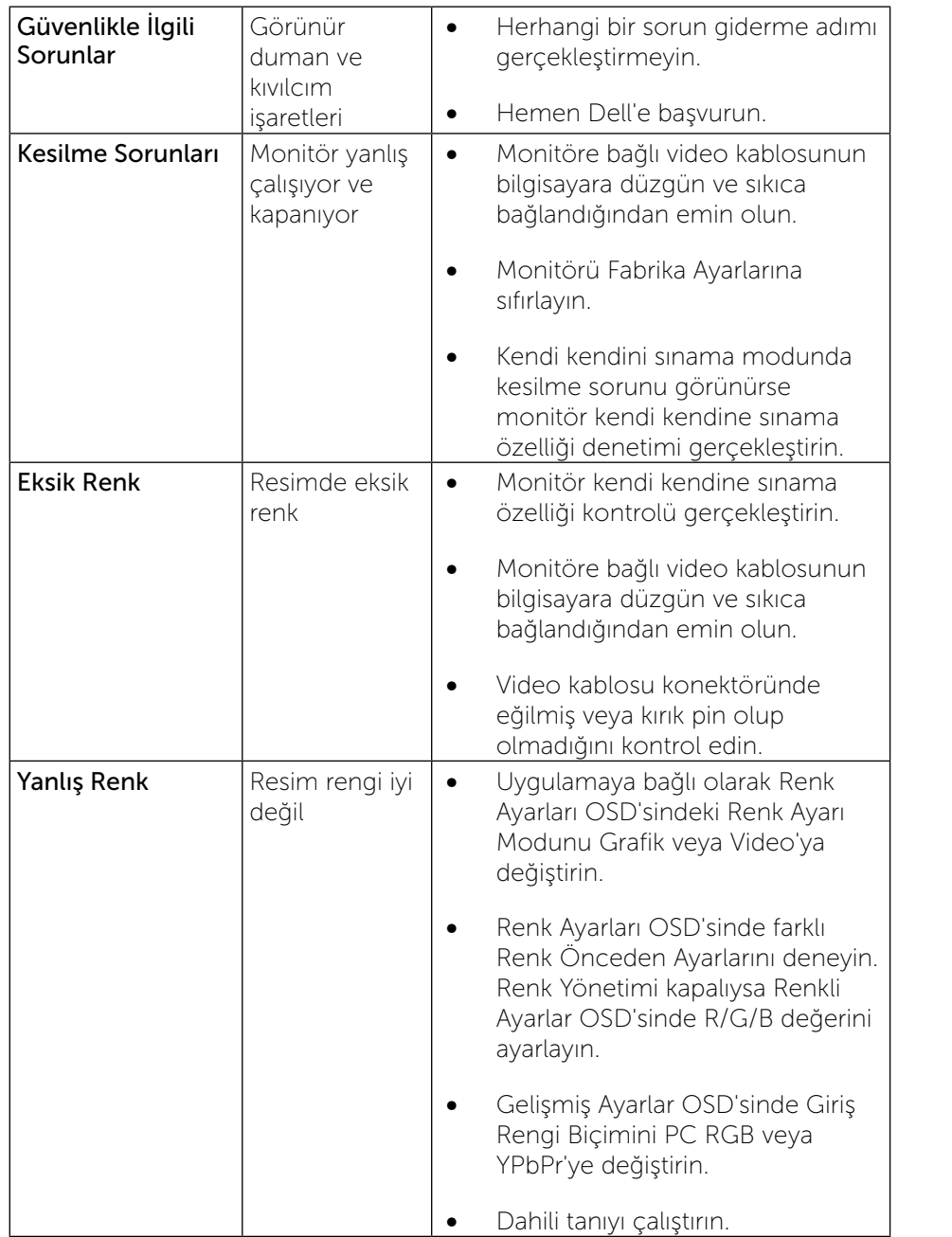

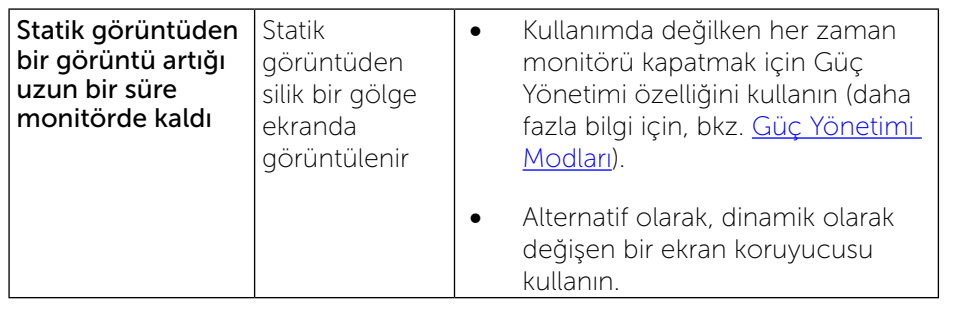

# Ürüne Özgü Sorunlar

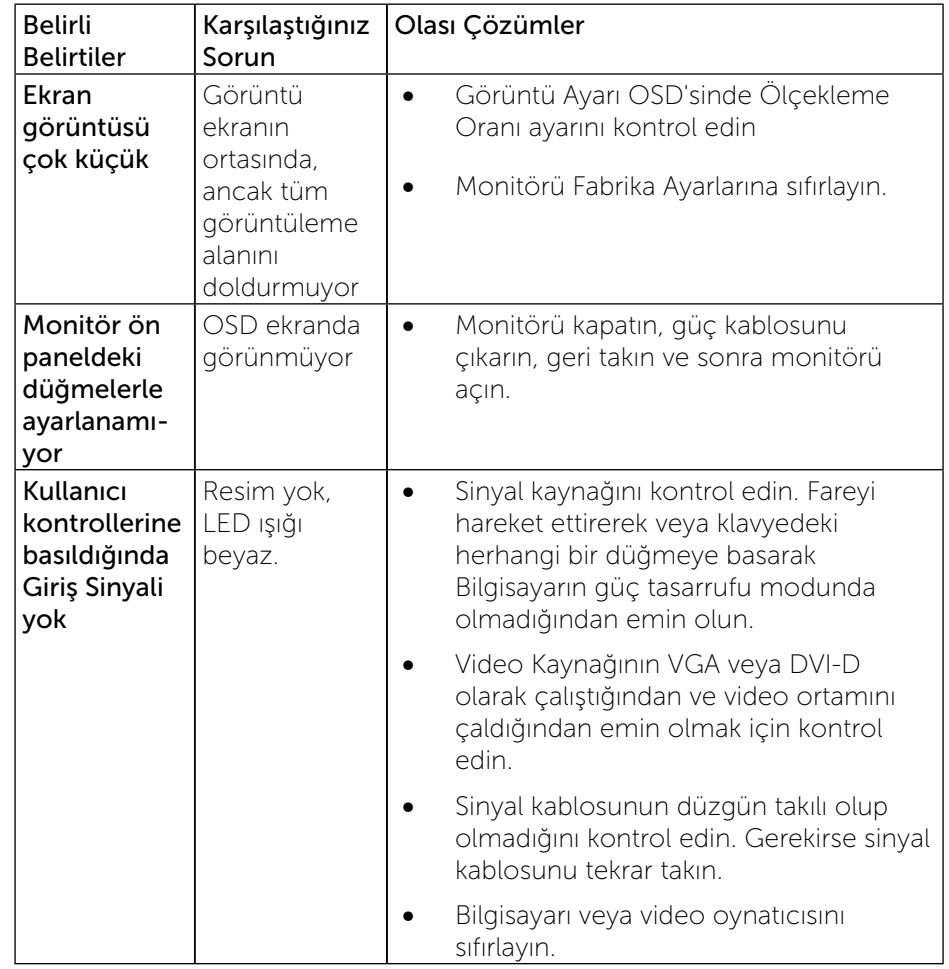

<span id="page-28-0"></span>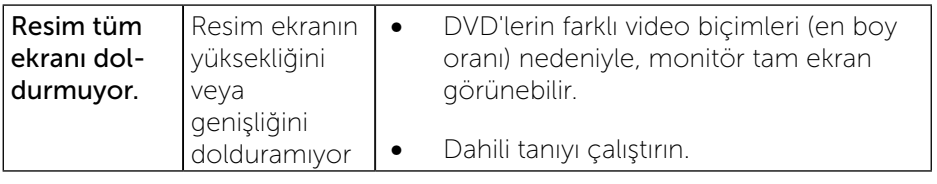

NOT: DVI-D modu seçildiğinde, Otomatik Ayarlama işlevi kullanılamaz. Ø

## Evrensel Seri Yola (USB) Özgü Sorunlar

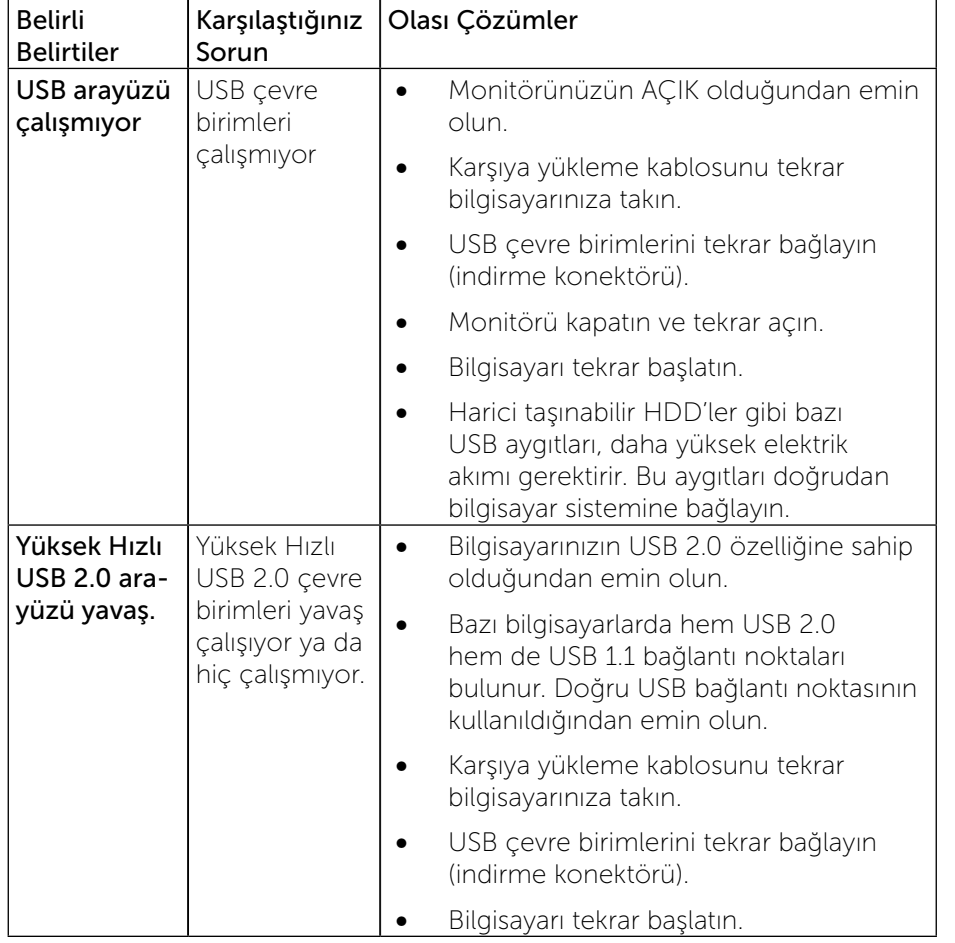

## Ek

# UYARI: Güvenlik Yönergeleri

UYARI: Bu dokümantasyonda belirtilenler haricinde kontrollerin, ayarlamaların veya yordamların kullanımı şoka, elektrik hasarlarına ve/ veya mekanik zararlara neden olabilir.

Güvenlik talimatları hakkında bilgi için, bkz. Ürün Bilgileri Kılavuzu.

## FCC Bildirimleri (Yalnızca ABD) ve Diğer Yasal Düzenleme Bilgileri

FCC bildirimleri ve diğer yasal düzenleme bilgileri için, aşağıdaki adreste bulunan yasal düzenleme uyumluluğu web sitesine bakın: [http://www.dell.com/regulatory\\_compliance.](http://www.dell.com/regulatory_compliance)

## <span id="page-28-1"></span>Dell'le Bağlantı Kurma

Amerika'daki müşteriler için, 800-WWW-DELL (800-999-3355) numarasını arayın.

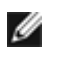

NOT: Etkin bir Internet bağlantısı yoksa satın alma faturasında, paket fişinde veya Dell ürün kataloğunda iletişim bilgilerini bulabilirsiniz.

Dell, birçok çevrimiçi ve telefona bağlı destek ve hizmet seçenekleri sunar. Kullanılabilirlik ülke ve ürüne göre değişir ve bazı hizmetler alanınızda bulunmayabilir.

Çevrimiçi monitör destek içeriğini almak için:

1. www.dell.com/support/monitors adresini ziyaret edin.

Satışlar, teknik destek veya müşteri hizmetleri konularında Dell'e başvurmak için:

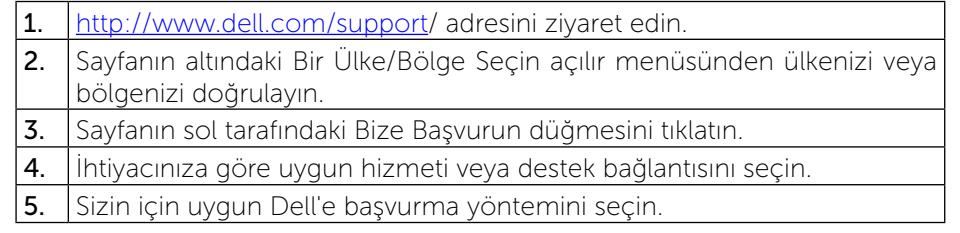

# <span id="page-29-0"></span>Monitörünüzü Kurma

## Ekran çözünürlüğünü 1600 x 900 (Maksimum) olarak ayarlama

Microsoft Windows işletim sistemlerini kullanırken maksimum ekran performansı için, aşağıdaki adımları izleyerek ekran çözünürlüğünü 1600 x 900 piksel olarak ayarlayın:

Windows Vista®, Windows® 7, Windows® 8'de:

1. Yalnızca Windows® 8'de, klasik masaüstüne geçmek için Masaüstü karosuna geçin.

- 2. Masaüstünü sağ tıklatın ve Ekran çözünürlüğü'yi seçin.
- 3. Ekran Çözünürlüğü Açılır listesini tıklatın ve1600 x 900'i seçin.

4. Tamam'ı tıklatın.

1600 x 900 seçeneği gözükmüyorsa, grafik sürücünüzü güncellemeniz gerekebilir. Lütfen kullandığınız bilgisayar sistemini en iyi tanımlayan aşağıdaki senaryolardan seçim yağın ve sağlanan talimatları izleyin:

1: Internet erişimi olan Dell™ masaüstü veya Dell™ taşınabilir bilgisayarınız varsa.

2: Dell™ marka olmayan bir masaüstü, taşınabilir bilgisayar veya grafik kartı kullanıyorsanız.

## Internet erişimi olan Dell masaüstü veya Dell taşınabilir bilgisayarınız varsa

1. [www.dell.com/support](http://www.dell.com/support)/ adresine gidin, hizmet etiketinizi girin ve grafik kartınız için en son sürücüyü indirin.

2. Grafik Adaptörünüz için sürücüleri yükledikten sonra, çözünürlüğü tekrar 1600 x 900 olarak ayarlayın.

NOT: Çözünürlüğü 1600 x 900 olarak ayarlayamazsanız, lütfen bu çözünürlükleri destekleyen bir Grafik Adaptörü sormak için Dell™'e başvurun.

## <span id="page-30-0"></span>Dell™ marka olmayan bir masaüstü, taşınabilir bilgisayar veya grafik kartı kullanıyorsanız

Windows Vista®, Windows® 7, Windows® 8'de:

1. Yalnızca Windows® 8'de, klasik masaüstüne geçmek için Masaüstü karosuna geçin.

- 2. Masaüstünü sağ tıklatın ve Kişiselleştirme'yi seçin.
- 3. Görüntü Ayarlarını Değiştir'i tıklatın.
- 4. Gelişmiş Ayarlar'ı tıklatın.

5. Pencerenin en üstündeki açıklamadan grafik denetleyicisinin sağlayıcısını belirleyin (ör. NVIDIA, ATI, Intel vs.).

6. Güncelleştirilmiş sürücü için grafik kartı sağlayıcının web sitesine bakın (örneğin http://www.ATI.com YA DA http://www.NVIDIA.com).

7. Grafik Bağdaştırıcının sürücülerini yükledikten sonra çözünürlüğü yeniden 1600 x 900 yapmaya çalışın.

NOT: Çözünürlüğü 1600 x 900 olarak ayarlayamazsanız, lütfen bilgisayarınızın üreticisine başvurun veya 1600X 900 video çözünürlüğünü destekleyen bir grafik adaptörü almayı düşünün.

#### Windows Vista®, Windows® 7 veya Windows® 8'de çift monitör ayarlama yordamları

**İcerik** 

- (a) [Windows Vista® için](#page-30-1)
- (b) [Windows® 7 için](#page-31-0)
- (c) [Windows® 8 için](#page-32-0)
- (d) Birden Fazla Monitör İçin Ekran Stillerini Ayarlama

#### (a) Windows Vista® için

<span id="page-30-1"></span>Bir video kablosu (VGA, DVI, DP vb.) kullanarak harici monitörleri dizüstü veya masaüstü bilgisayarınıza bağlayın ve aşağıdaki kurulum yöntemlerinden birini izleyin.

Yöntem 1: "Win+P" klavye kısayolunu kullanma

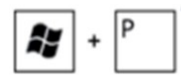

- 1. Klavyenizde Windows logosu tuşuna + P basın.
- 2. Windows logosu tuşunu basılı tutarken, ekran seçimleri arasında geçis yapmak için P tuşuna basın.

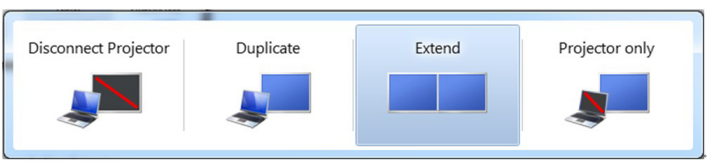

#### Yöntem 2: "Kişiselleştir" menüsünü kullanma

1. Masaüstünde sağ tıklatın ve Kisiselleştir'i tıklatın.

2. Ekran Ayarları'nı tıklatın.

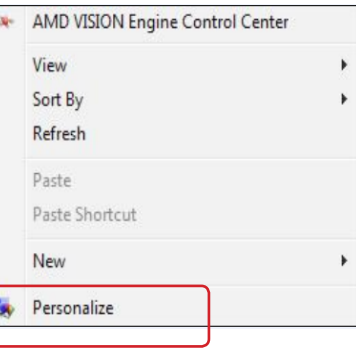

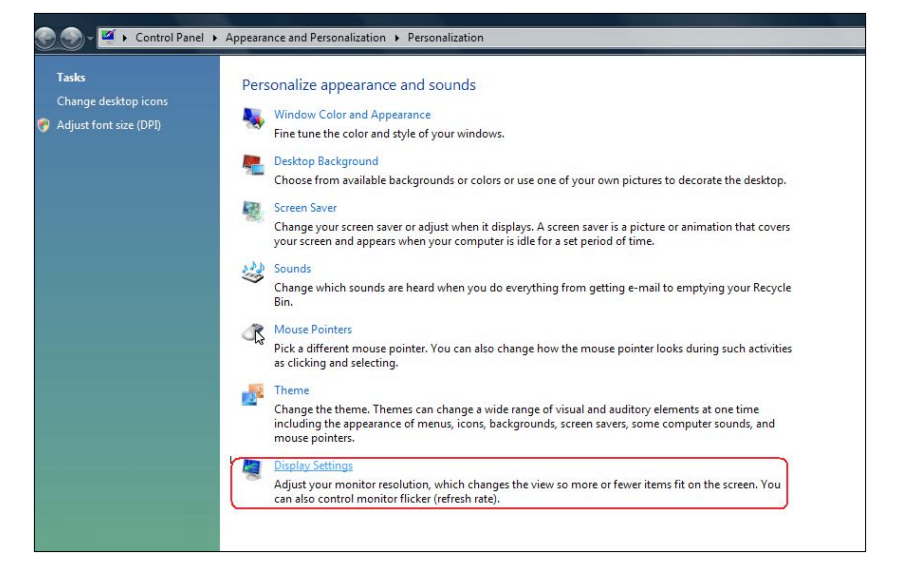

#### 3. Monitörleri Tanımla'yı tıklatın.

 Sistem eklenen monitörü algılamazsa sistemi yeniden başlatmanız ve 1 ila 3 arası adımları tekrarlamanız gerekebilir.

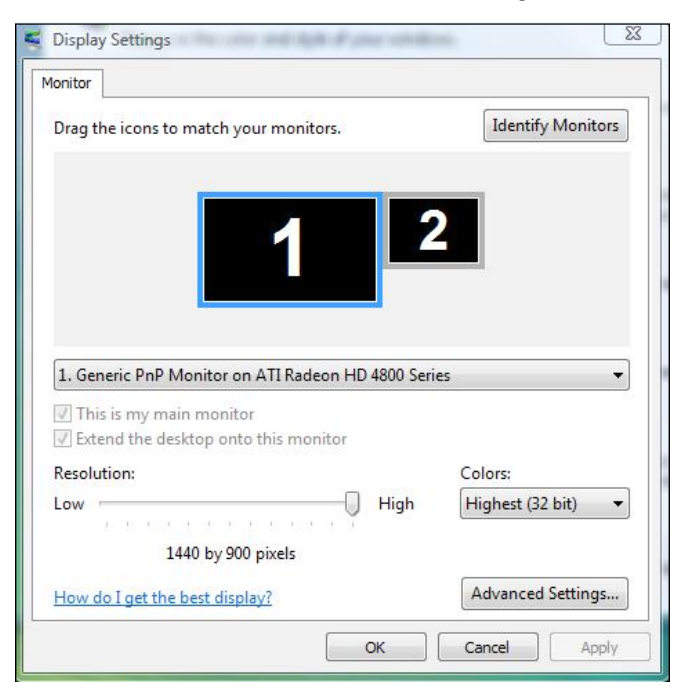

#### (b) Windows® 7 için

<span id="page-31-0"></span>Bir video kablosu (VGA, DVI, DP vb.) kullanarak harici monitörleri dizüstü veya masaüstü bilgisayarınıza bağlayın ve aşağıdaki kurulum yöntemlerinden birini izleyin.

- Yöntem 1: "Win+P" klavye kısayolunu kullanma
- 1. Klavyenizde Windows logosu tuşuna + P basın.

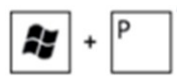

2. Windows logosu tuşunu basılı tutarken, ekran seçimleri arasında geçis yapmak için P tuşuna basın.

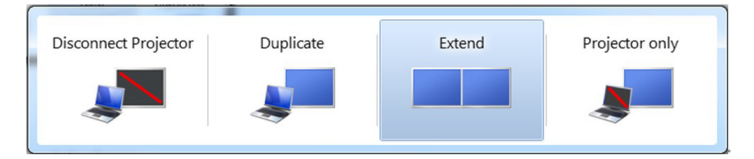

#### Yöntem 2: "Ekran Çözünürlüğü" menüsünü kullanma

- 1. Masaüstünde sağ tıklatın ve Ekran çözünürlüğü'nü tıklatın.
- 2. Ekran seçimini seçmek için Çoklu görüntüler'i tıklatın. Ek monitör listelenmiyorsa, Algıla'yı tıklatın.
	- Sistem eklenen monitörü algılamazsa sistemi yeniden başlatmanız ve 1 ila 3 arası adımları tekrarlamanız gerekebilir.

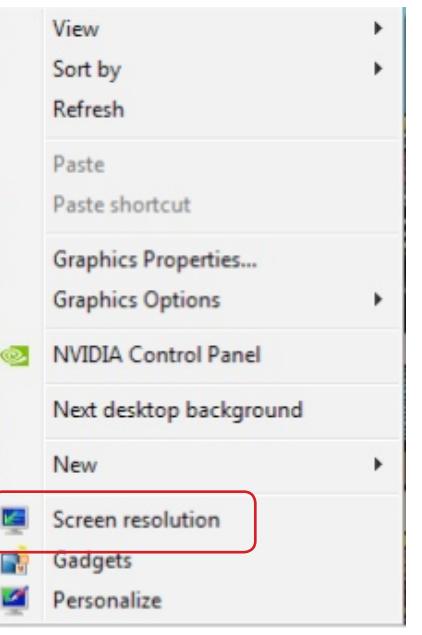

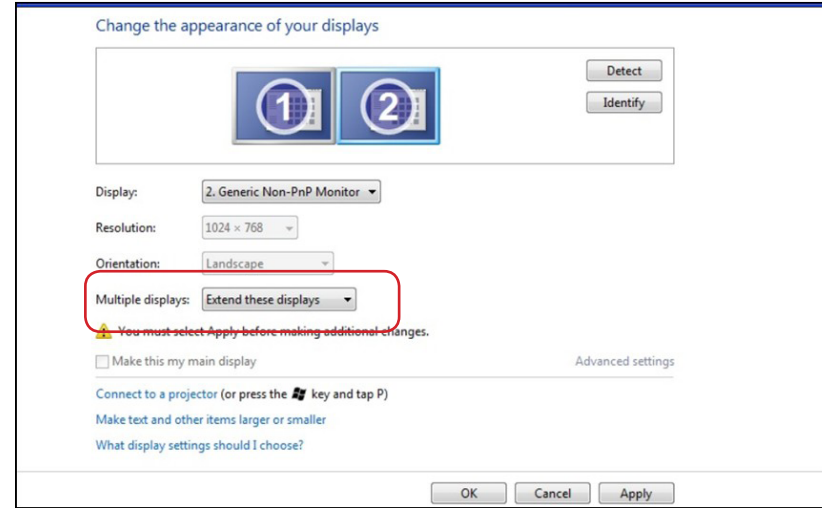

#### (c) Windows® 8 için

<span id="page-32-0"></span>Bir video kablosu (VGA, DVI, DP vb.) kullanarak harici monitörleri dizüstü veya masaüstü bilgisayarınıza bağlayın ve aşağıdaki kurulum yöntemlerinden birini izleyin.

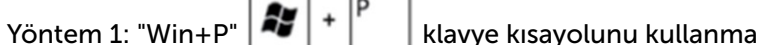

- 1. Klavyenizde + P Windows logo tuşuna basın.
- 2. Windows logo tuşunu basılı tutarken, ekran seçimleri arasında geçiş yapmak için **P** tuşuna basın.

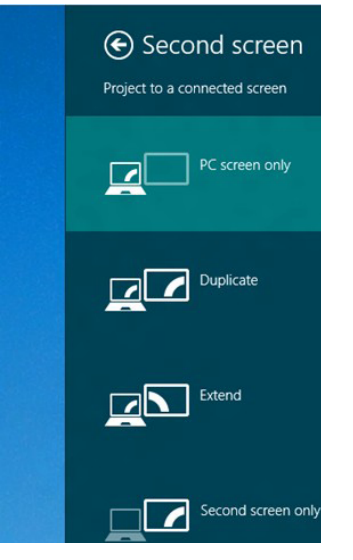

#### Yöntem 2: "Ekran Çözünürlüğü" menüsünü kullanma

1. Klasik Windows masaüstüne geçmek için Başlat ekranından, Masaüstü kutucuğunu seçin.

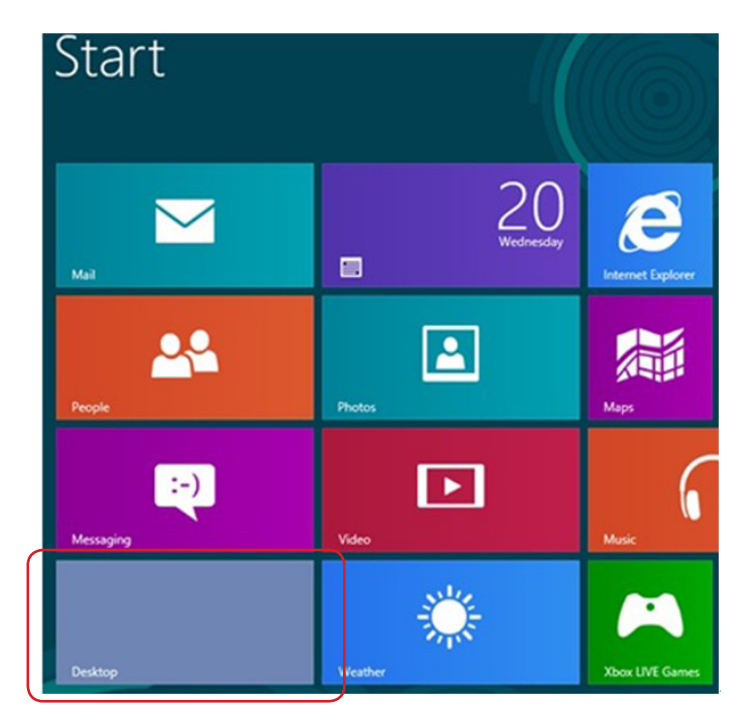

- 2. Masaüstünde sağ tıklatın ve Ekran çözünürlüğü'nü tıklatın.
- **3.** Ekran seçimini seçmek için **Çoklu görüntüler**'i tıklatın. Ek monitör listelenmiyorsa, **Algıla**'yı tıklatın.
	- Sistem eklenen monitörü algılamazsa sistemi yeniden başlatmanız ve 1 ila 3 arası adımları tekrarlamanız gerekebilir.

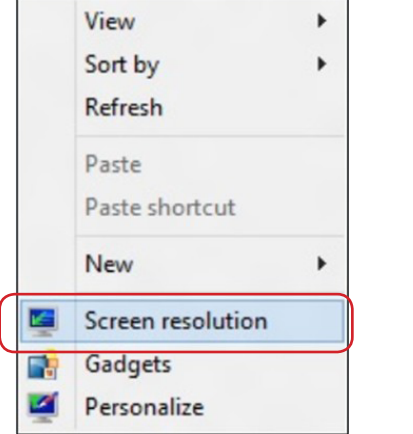

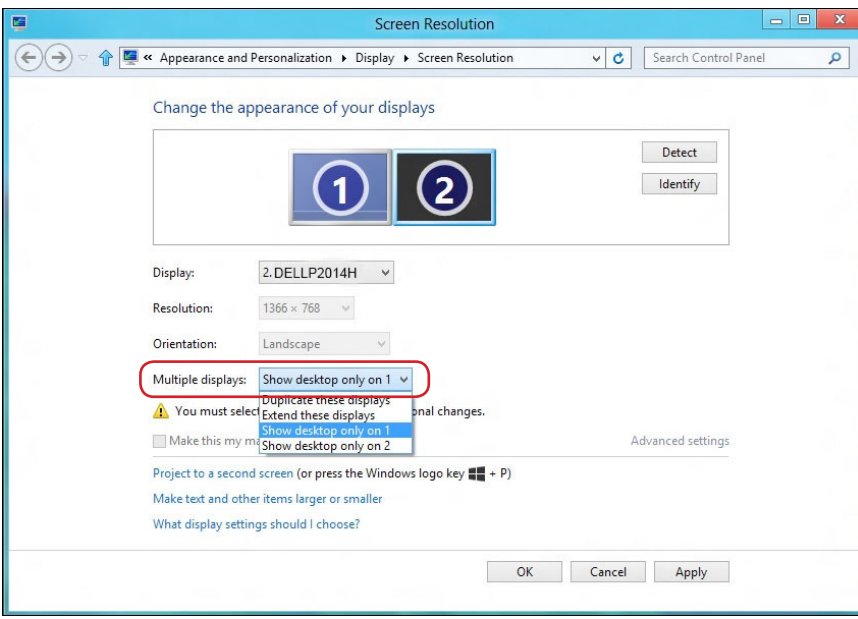

#### (d) Birden Fazla Monitör İçin Ekran Stillerini Ayarlama

Harici monitörler ayarlandıktan sonra, kullanıcılar istenen ekran stilini Çoklu görüntüler menüsünden seçebilirler: Yinele, Genişlet, Masaüstünü Göster.

 Bu ekranı yinele: İki monitörde aynı ekranı düşük çözünürlükteki monitöre göre seçilenle aynı çözünürlükte yineler.

#### **(i)** Windows Vista® için

[YİNELEME KULLANILAMAZ]

#### **(ii)** Windows® 7 için

Change the appearance of your displays

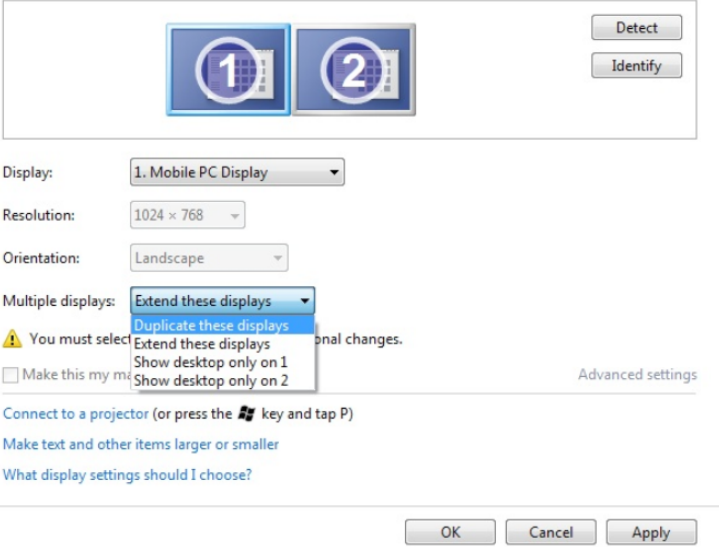

#### **(iii)** Windows® 8 için

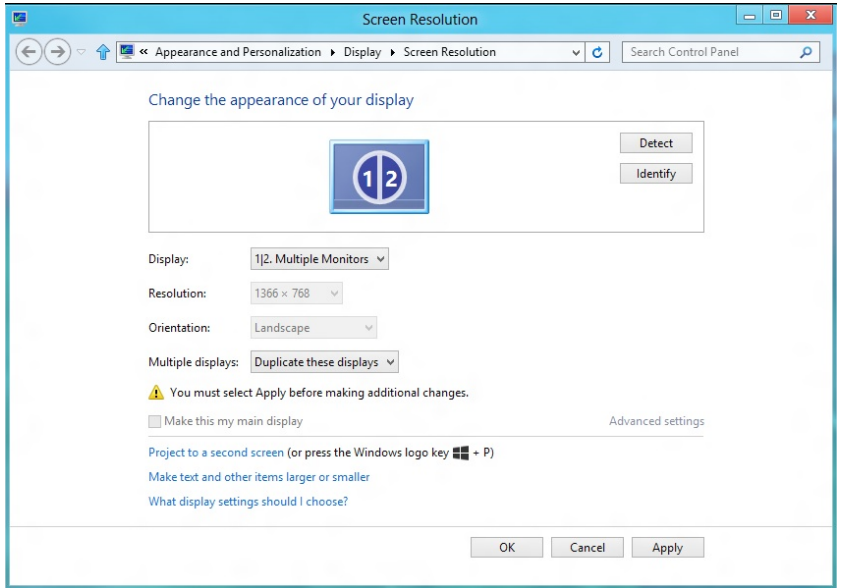

**Bu ekranları genişlet:** Bu seçenek harici bir monitör bir dizüstüne bağlandığında önerilir ve her monitör kullanım kolaylığı için bağımsız olarak farklı ekran görüntüleyebilir. Ekranların göreli konumu buradan ayarlanabilir, örneğin monitör 1'in, monitör 2'nin solunda veya sağında olması ayarlanabilir. Bu, LCD monitörün dizüstü bilgisayara göre fiziki konumuna bağlıdır. Her iki monitörde de görüntülenen yatay çizgi dizüstü bilgisayara veya harici monitöre göre olabilir. Bunların tümü ayarlanabilir seçeneklerdir ve kullanıcının monitörü genişletmek için yapması gereken tek şey monitörü ana ekrana sürüklemektir.

#### (i) Windows Vista® için

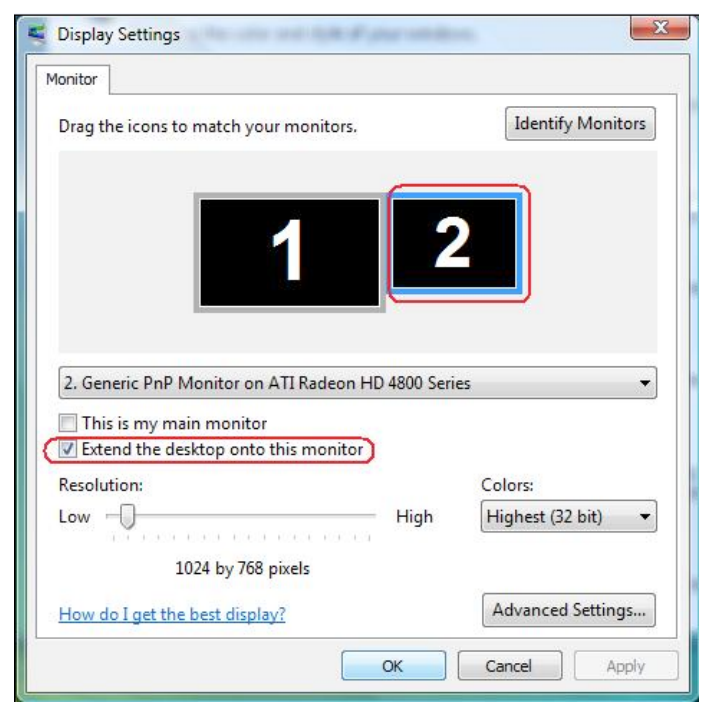

(ii) Windows<sup>®</sup> 7 için<br>Change the appearance of your displays

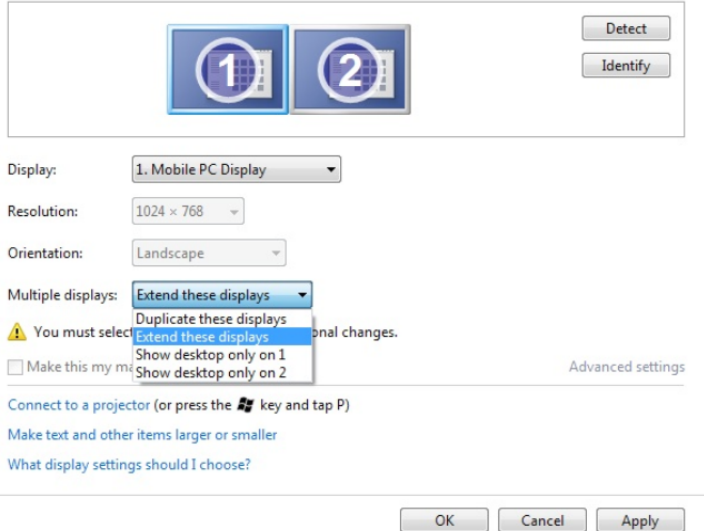

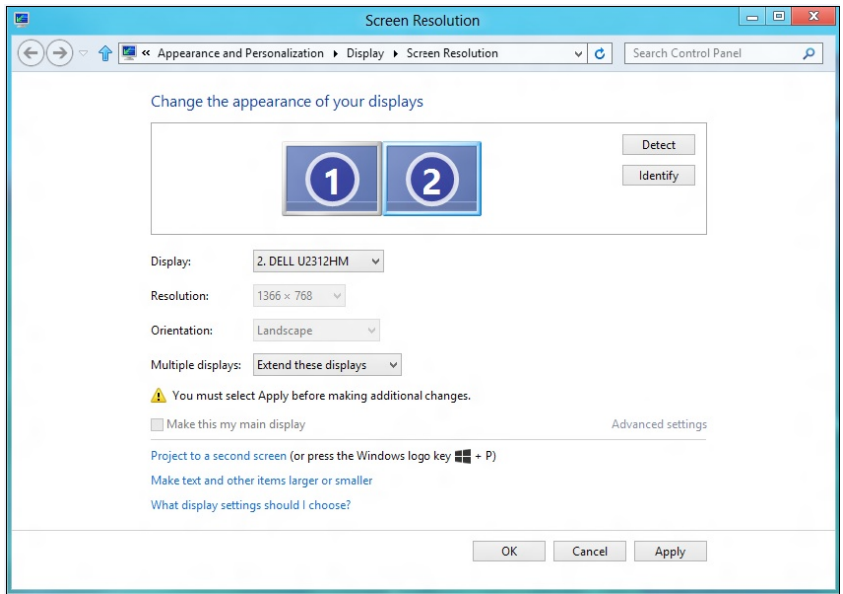

**Masaüstünü yalnızca ... üzerinde göster:** Belirli bir monitörün durumunu görüntüler. Bu seçenek normalde dizüstü bilgisayar bir PC olarak kullanıldığında seçilir, böylece kullanıcı büyük bir harici monitörün keyfini çıkarabilir. Geçerli dizüstü bilgisayarların çoğu orta seviye çözünürlükleri destekler. Yukarıdaki şekilde gösterildiği gibi, dizüstü monitörün çözünürlüğü yalnızca 1366 x 768'dür, ancak 19.5" harici bir LCD monitör bağlandıktan sonra, kullanıcılar görsel keyiflerini anında 1600 x 900 Tam kaliteye artırabilirler.

#### (iii) Windows® 8 için eleventile iqualitation of the state of the state of the state of the state of the state of the state of the state of the state of the state of the state of the state of the state of the state of the

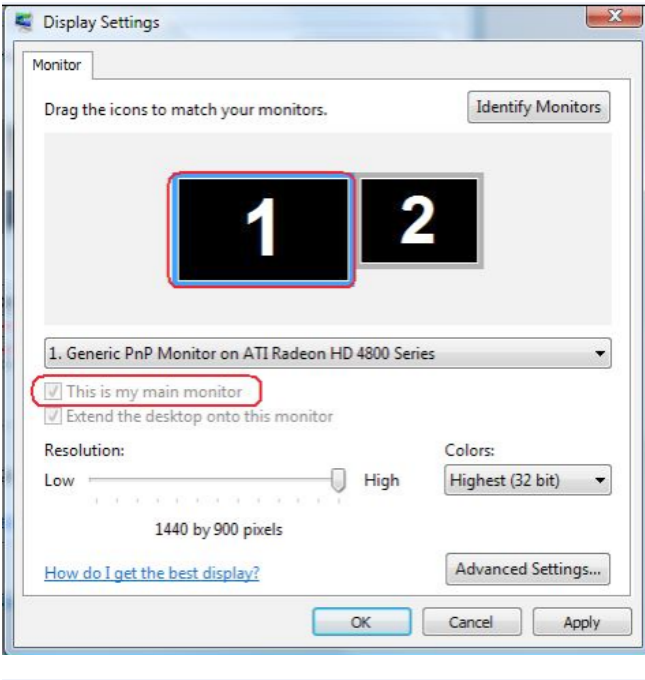

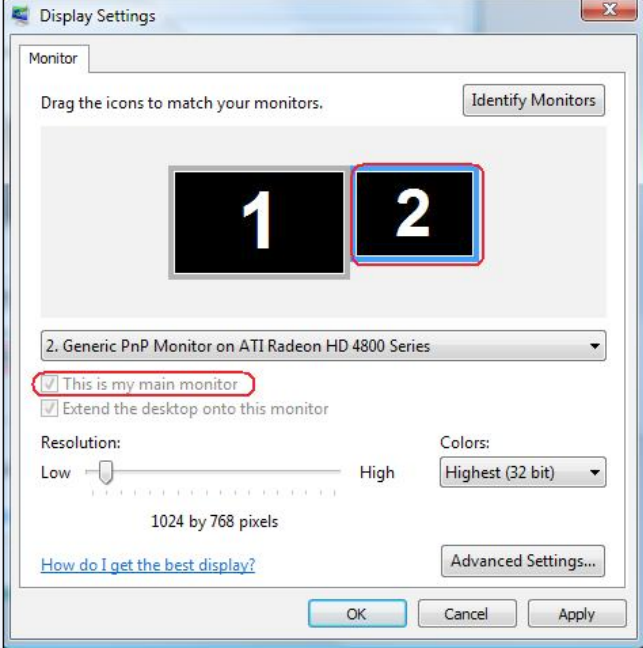

#### (ii) Windows® 7 için © 7 iqual subset of the set of the set of the set of the set of the set of the set of the set of the set of the set of the set of the set of the set of the set of the set of the set of the set of the s

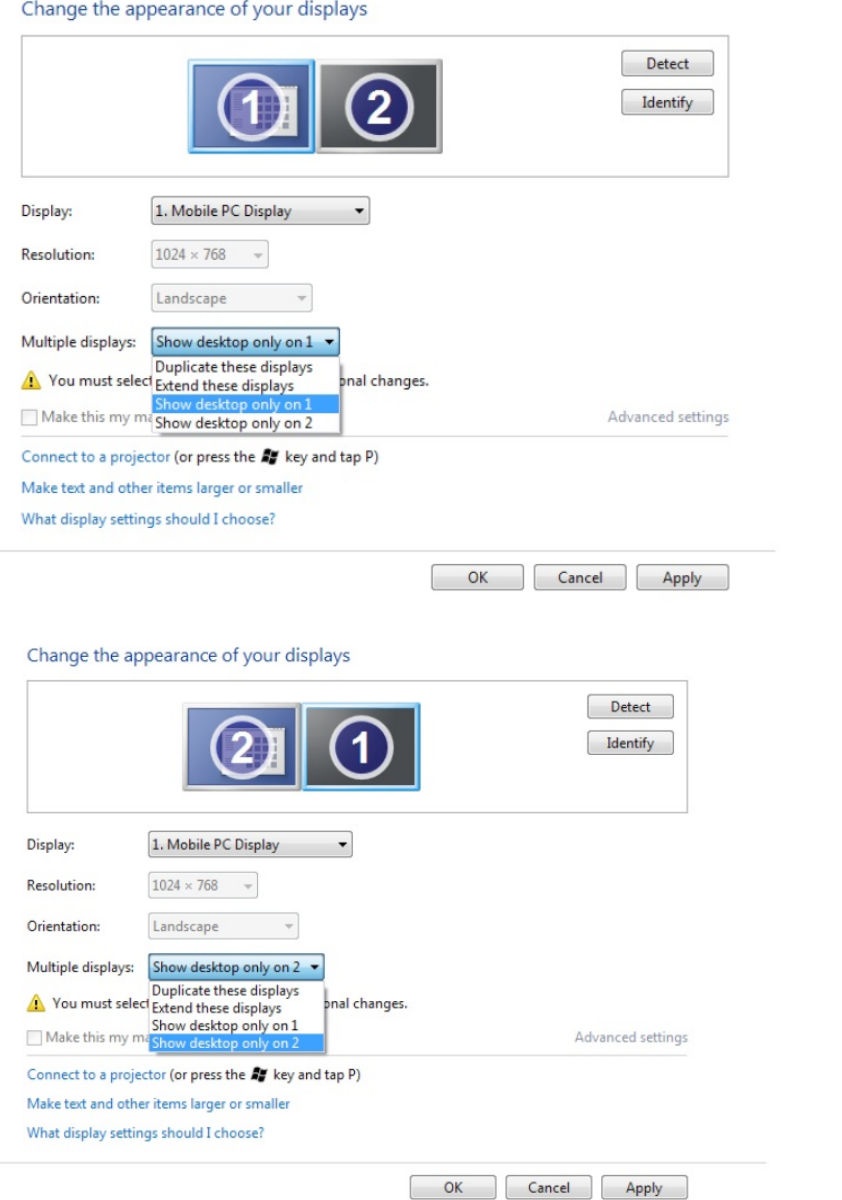

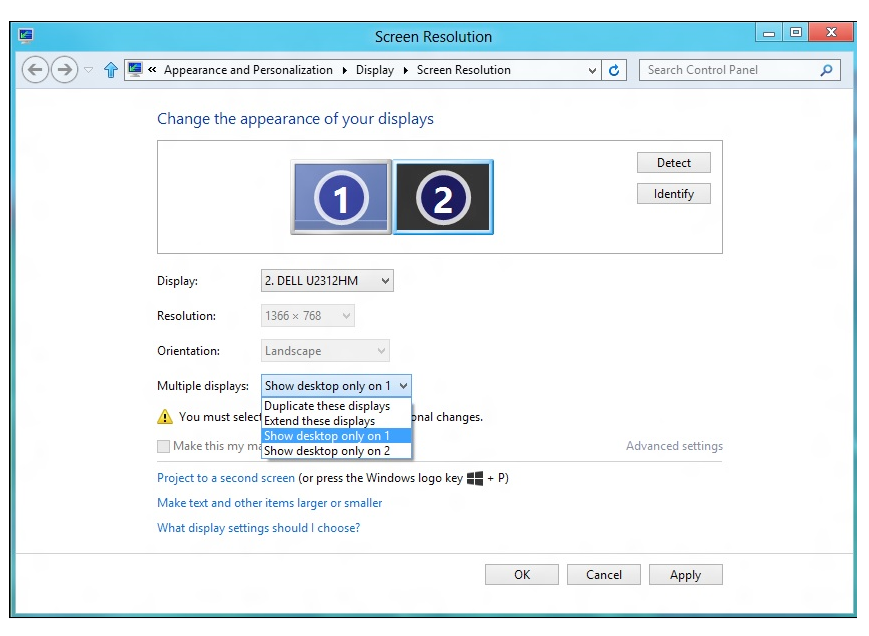

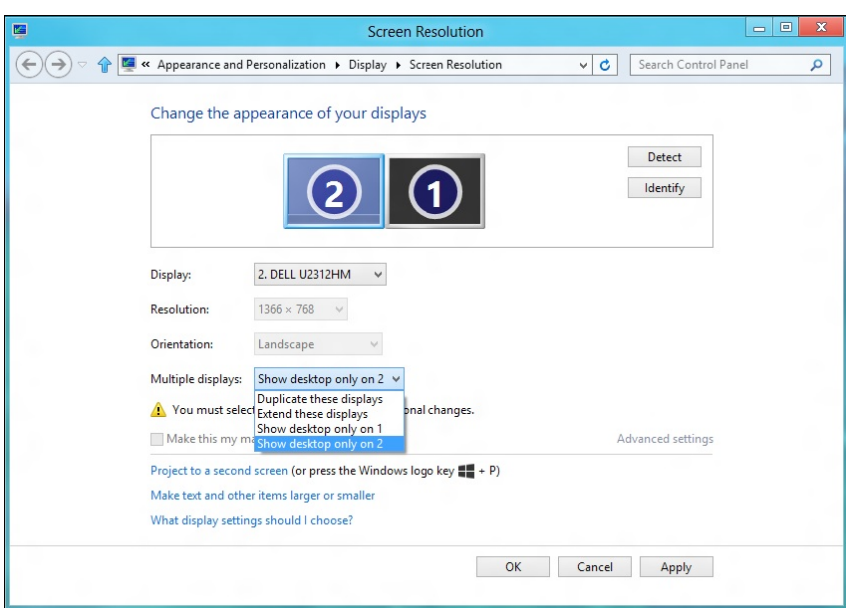